教育部「5G行動寬頻人才培育跨校教學聯盟計畫」 5G行動網路協定與核網技術聯盟中心 課程:4G/5G行動寬頻協同網路

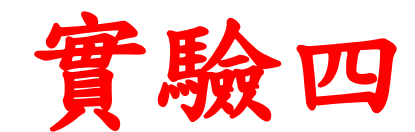

# **5G Emulator**仿真模擬實驗

副教授:吳俊興 助教:林原進、吳振宇 國立高雄大學 資訊工程學系

## **Outline**

- 實驗目的及實驗內容
- 5G Emulator-nukxDC(ee) 實驗環境
	- srsLTE Small Cell 架構
	- 軟硬體環境
- 5G Emulator-nukxDC(ee) 網路實驗平台建置
	- 安裝基礎 srsLTE網路環境
	- 設定srsLTE EPC
	- 設定srsLTE eNB
	- 設定srsLTE UE
- 執行程式暨測試
- 總結

#### 實驗目的

- 建置兩個小基站以模擬EN-DC的協同運作,讓 學生熟悉NSA的5G協同網路架構
- 透過srsLTE網路環境了解到UE傳送封包後
	- 觀察封包如何在整體環境裡傳遞
	- 同時測量實驗環境的效率與協定

實驗內容

- 在三台主機上安裝和配置 UE 和 EPC 以及 eNB
- 設置 UE 和 eNB
- •執行 EPC 和 UE 以及 eNB
- 開啟 Wireshark
- 從 Wireshark 觀察各個主機間的封包訊息流向

## EN-DC with the EPC

- E-UTRAN supports MR-DC via E-UTRA-NR Dual Connectivity (EN-DC), in which a UE is connected to one eNB that acts as a MN and one en-gNB that acts as a SN
- The eNB is connected to the EPC via the S1 interface and to the en-gNB via the X2 interface
- The en-gNB might also be connected to the EPC via the S1-U interface and other en-gNBs via the X2-U interface

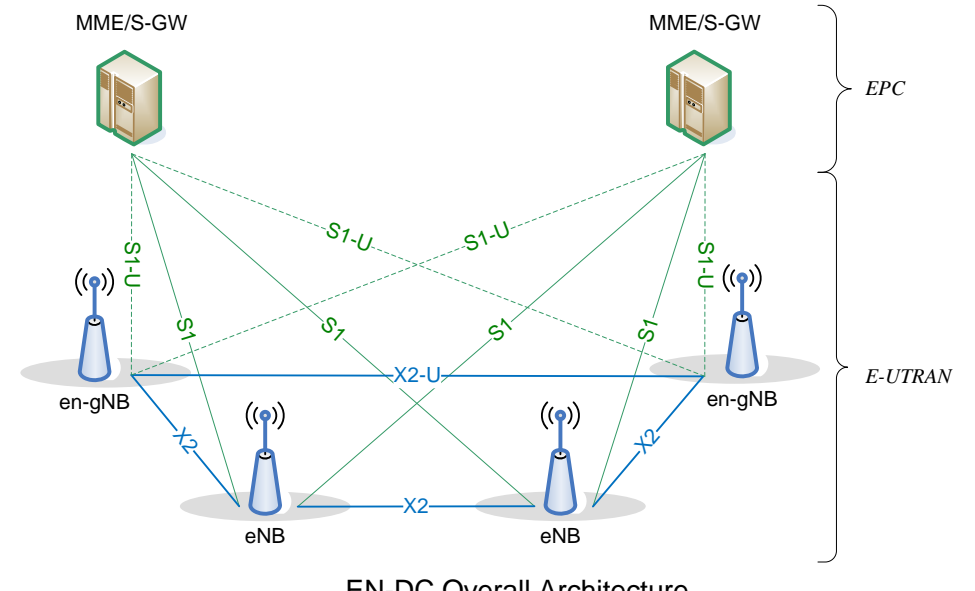

EN-DC Overall Architecture

#### Dual Connectivity Architecture (User Plane)

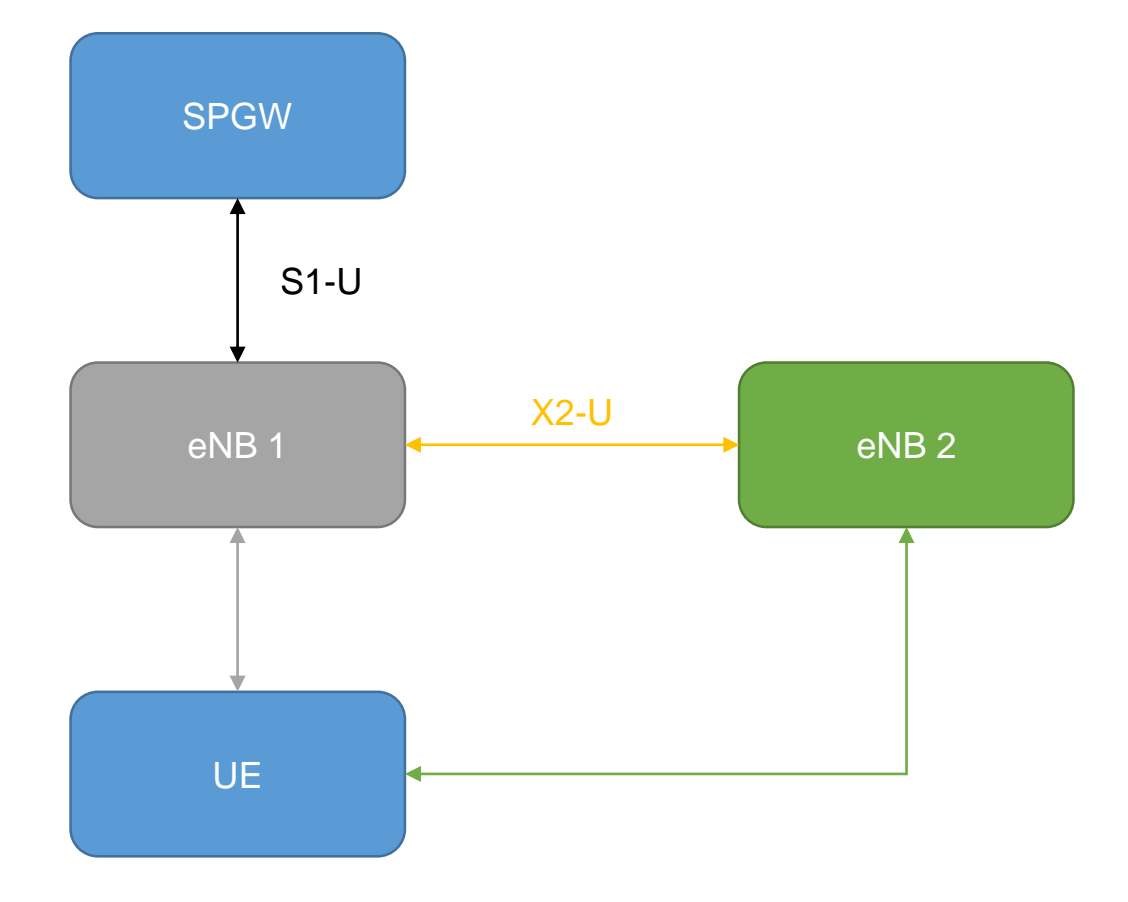

#### Dual Connectivity (User Plane)

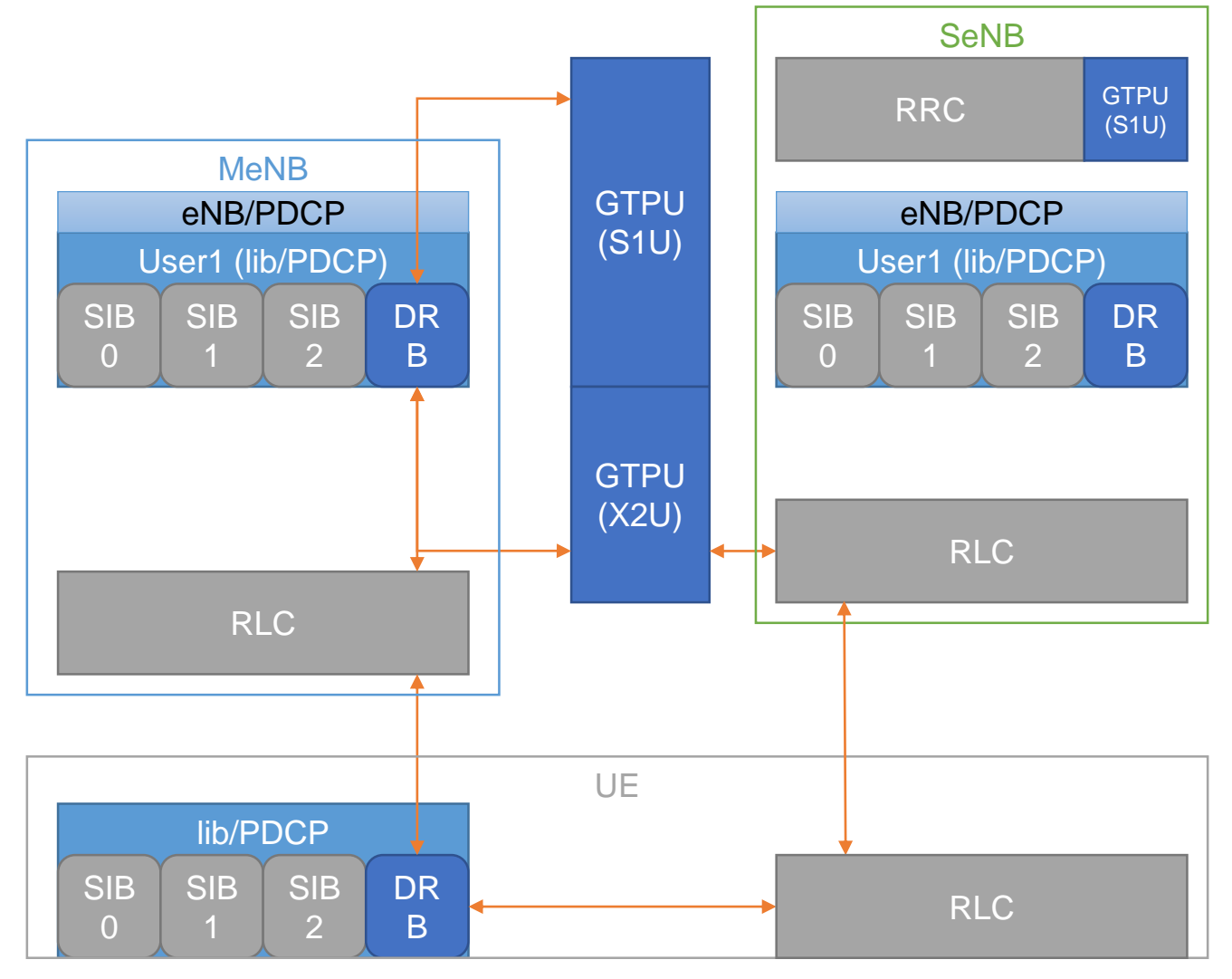

## **Outline**

- 實驗目的及實驗內容
- 5G Emulator-nukxDC(ee) 實驗環境
	- srsLTE Small Cell 架構
	- 軟硬體環境
- 5G Emulator-nukxDC(ee) 網路實驗平台建置
	- 安裝基礎 srsLTE網路環境
	- 設定srsLTE EPC
	- 設定srsLTE eNB
	- 設定srsLTE UE
- 執行程式暨測試
- 總結

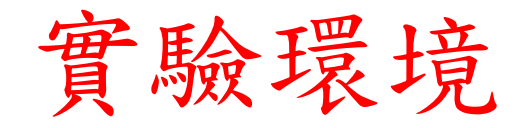

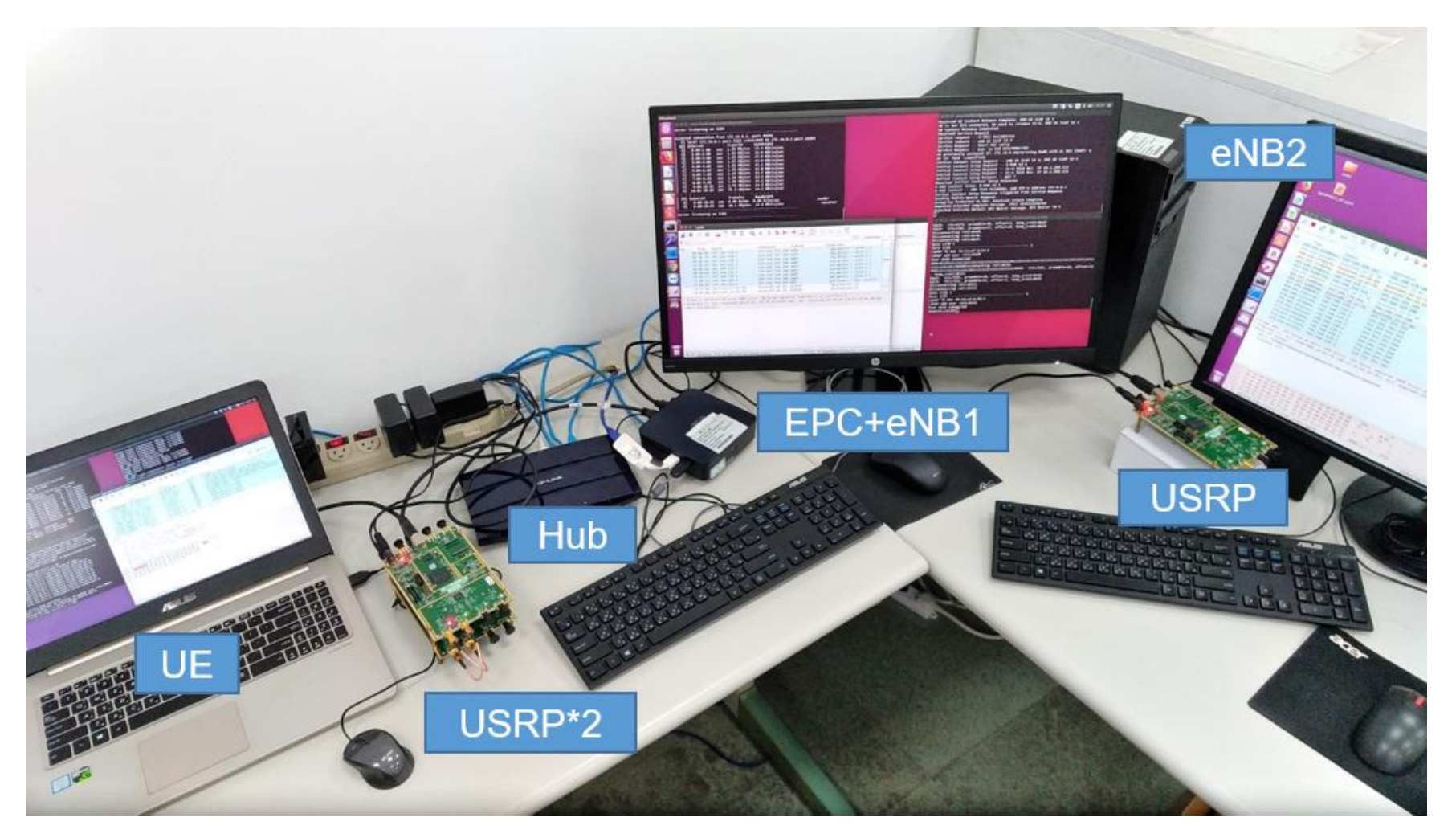

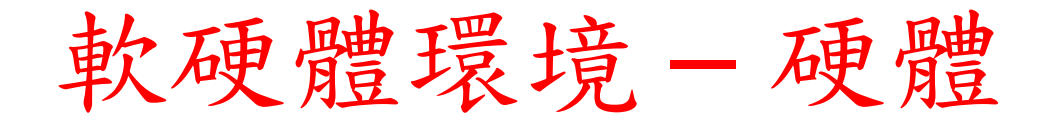

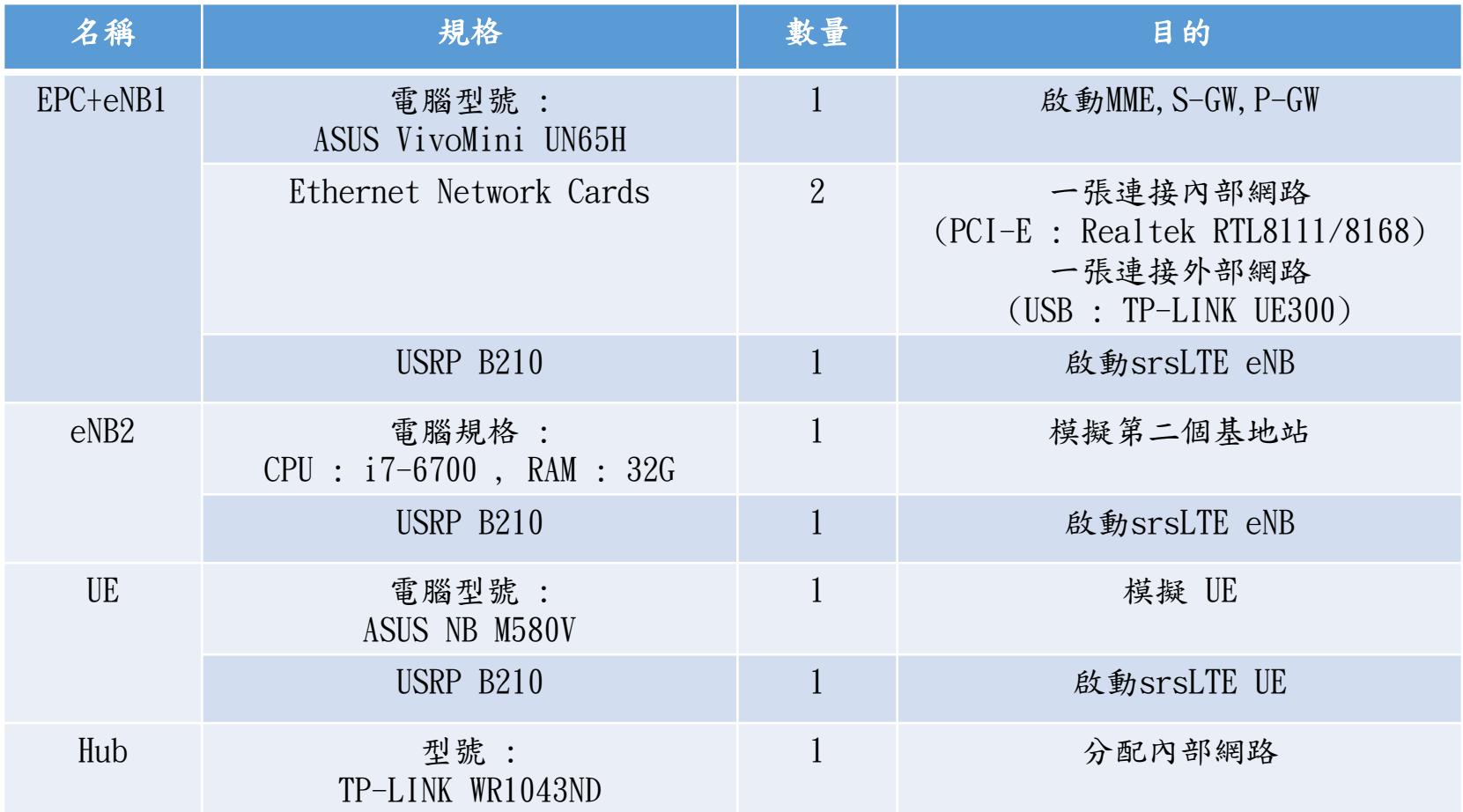

#### 軟硬體環境 – 軟體

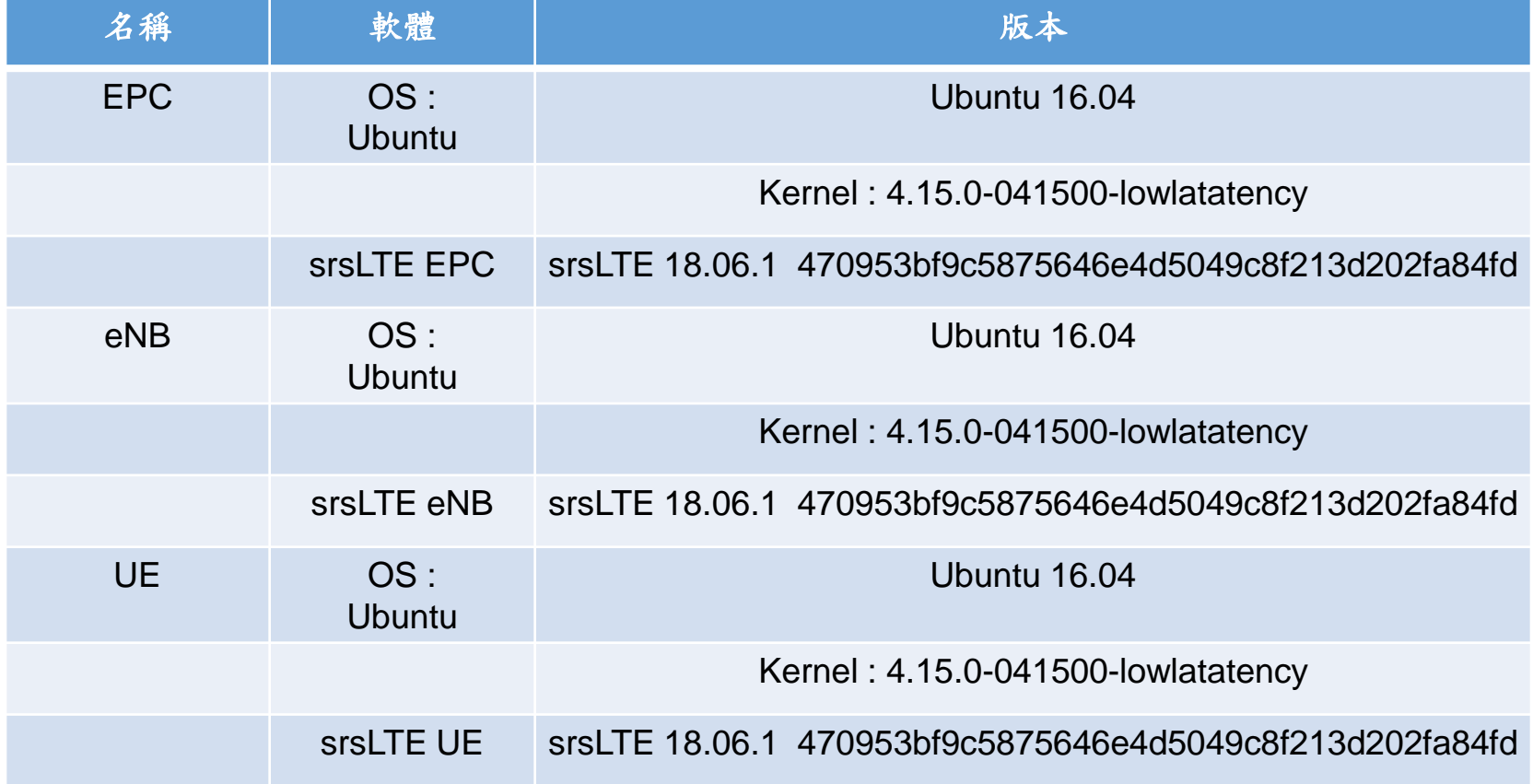

#### srsLTE/nukxDC實驗架構

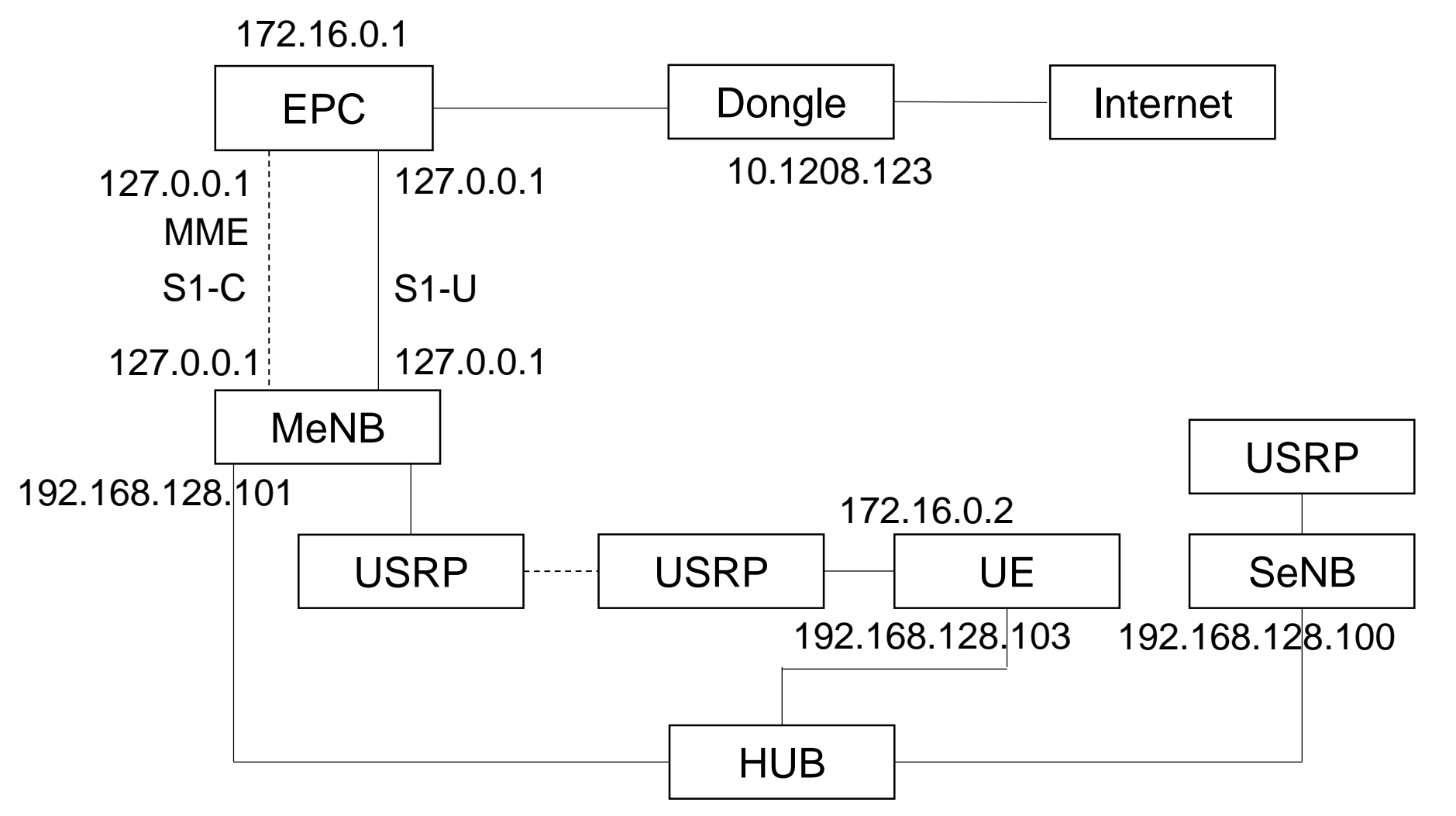

#### 下載及安裝Kernel

- 開啟一個終端機,並且依序輸入
- wget -P ~/Downloads/kernel https://kernel.ubuntu.com/~kernelppa/mainline/v4.4.15/linux-headers-4.4.15- 040415 4.4.15-040415.201607111333 all.deb
- wget -P ~/Downloads/kernel https://kernel.ubuntu.com/~kernelppa/mainline/v4.4.15/linux-headers-4.4.15-040415 lowlatency\_4.4.15-040415.201607111333\_amd64.deb
- wget -P ~/Downloads/kernel https://kernel.ubuntu.com/~kernelppa/mainline/v4.4.15/linux-image-4.4.15-040415 lowlatency\_4.4.15-040415.201607111333\_amd64.deb

安裝過程

**O** asus-medium@asusmedium-UN65H:~

asus-medium@asusmedium-UN65H:~\$ wget -P ~/Downloads/kernel https://kernel.ubuntu.com/~kernel-ppa/mainline/v4.4.15/linux-headers-4.4.15-040415 4 .4.15-040415.201607111333 all.deb --2019-07-12 10:23:21-- https://kernel.ubuntu.com/~kernel-ppa/mainline/v4.4.15/linux-headers-4.4.15-040415 4.4.15-040415.201607111333 all.deb Resolving kernel.ubuntu.com (kernel.ubuntu.com)... 91.189.94.216 Connecting to kernel.ubuntu.com (kernel.ubuntu.com)|91.189.94.216|:443... connected. HTTP request sent, awaiting response... 200 OK Length: 9755644 (9.3M) [application/x-debian-package] Saving to: '/home/asus-medium/Downloads/kernel/linux-headers-4.4.15-040415 4.4.15-040415.201607111333 all.deb' linux-headers-4.4.15-0 100% [==========================>] 9.30M 1.62MB/s in 7.2s 2019-07-12 10:23:29 (1.30 MB/s) - '/home/asus-medium/Downloads/kernel/linux-headers-4.4.15-040415 4.4.15-040415.201607111333 all.deb' saved [97 55644/9755644] asus-medium@asusmedium-UN65H:~\$ wget -P ~/Downloads/kernel https://kernel.ubuntu.com/~kernel-ppa/mainline/v4.4.15/linux-headers-4.4.15-040415-l owlatency 4.4.15-040415.201607111333 amd64.deb --2019-07-12 10:23:29-- https://kernel.ubuntu.com/~kernel-ppa/mainline/v4.4.15/linux-headers-4.4.15-040415-lowlatency 4.4.15-040415.2016071113-33 amd64.deb Resolving kernel.ubuntu.com (kernel.ubuntu.com)... 91.189.94.216 Connecting to kernel.ubuntu.com (kernel.ubuntu.com)|91.189.94.216|:443... connected. HTTP request sent, awaiting response... 200 OK Length: 748090 (731K) [application/x-debian-package] Saving to: '/home/asus-medium/Downloads/kernel/linux-headers-4.4.15-040415-lowlatency 4.4.15-040415.201607111333 amd64.deb' linux-headers-4.4.15-0 100%[==========================>] 730.56K 505KB/s in 1.4s 2019-07-12 10:23:32 (505 KB/s) - '/home/asus-medium/Downloads/kernel/linux-headers-4.4.15-040415-lowlatency 4.4.15-040415.201607111333 amd64.de b' saved [748090/748090] asus-medium@asusmedium-UN65H:~\$ wget -P ~/Downloads/kernel https://kernel.ubuntu.com/~kernel-ppa/mainline/v4.4.15/linux-image-4.4.15-040415-low

latency 4.4.15-040415.201607111333 amd64.deb

#### 修改開機選單和設定

- 開啟終端機輸入以下指令
- sudo gedit /etc/default/grub
- 找到下列文字 GRUB\_HIDDEN\_TIMEOUT=0 GRUB\_HIDDEN\_TIMEOUT\_QUIET=true
- 改成 #GRUB HIDDEN TIMEOUT=0 #GRUB\_HIDDEN\_TIMEOUT\_QUIET=true

#### 更新grub設定

- 在終端機輸入以下指令
- sudo update-grub2
- 接著輸入以下指令,重新啟動電腦
- sudo reboot
- 然後在開機選單選擇剛才安裝的lowlatency

**8 C** asus-medium@asusmedium-UN65H: ~ asus-medium@asusmedium-UN65H:~\$ sudo update-grub2 [sudo] password for asus-medium: Generating grub configuration file ... Found linux image: /boot/vmlinuz-4.15.0-041500-lowlatency Found initrd image: /boot/initrd.img-4.15.0-041500-lowlatency Found linux image: /boot/vmlinuz-4.15.0-041500-lowlatency Found initrd image: /boot/initrd.img-4.15.0-041500-lowlatency Found linux image: /boot/vmlinuz-4.15.0-47-generic Found initrd image: /boot/initrd.img-4.15.0-47-generic Found linux image: /boot/vmlinuz-4.15.0-46-generic Found initrd image: /boot/initrd.img-4.15.0-46-generic Found linux image: /boot/vmlinuz-4.15.0-30-lowlatency Found initrd image: /boot/initrd.img-4.15.0-30-lowlatency Adding boot menu entry for EFI firmware configuration done asus-medium@asusmedium-UN65H:~\$

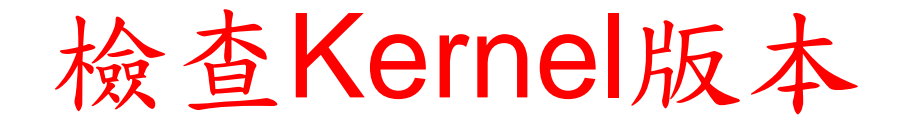

- 重新開機後在終端機輸入指令,確認版本
- unamr -r

**C C** asus-medium@asusmedium-UN65H: ~ asus-medium@asusmedium-UN65H:~\$ uname -r 4.15.0-041500-lowlatency asus-medium@asusmedium-UN65H:~\$

## **Outline**

- 實驗目的及實驗內容
- 5G Emulator-nukxDC(ee) 實驗環境
	- srsLTE Small Cell 架構
	- 軟硬體環境

#### • 5G Emulator-nukxDC(ee) 網路實驗平台建置

- 安裝基礎 srsLTE網路環境
- 設定srsLTE EPC
- 設定srsLTE eNB
- 設定srsLTE UE
- 執行程式暨測試
- 總結

## Install Packages

• sudo apt-get install cmake libfftw3-dev libboost-all-dev libconfig++-dev libsctp-dev

# Install mbed TLS

- wget https://tls.mbed.org/download/start/mbedtls-2.16.0 apache.tgz
- tar zxvf mbedtls-2.16.0-apache.tgz
- sudo mv /path/to/mbedtls-2.16.0 /usr/local
- cd /usr/local/mbedtls-2.16.0
- cmake .
- make
- make test
- cmake -DENABLE\_TESTING=Off .
- cmake -DUSE\_SHARED\_MBEDTLS\_LIBRARY=On .
- sudo make install library

ref :<https://tls.mbed.org/kb/compiling-and-building/how-do-i-build-compile-mbedtls>

## Install UHD

- sudo add-apt-repository ppa:ettusresearch/uhd
- sudo apt-get update
- sudo apt-get install libuhd-dev libuhd003 uhd-host
- sudo ./usr/lib/uhd/utils/uhd\_images\_downloader.py

## Download and Build srsGUI

- sudo apt-get install libboost-system-dev libboost-testdev libboost-thread-dev libqwt-dev libqt4-dev
- git clone https://github.com/srsLTE/srsGUI.git
- cd srsgui
- mkdir build
- cd build
- cmake ../
- make
- make test

## Download and Build srsLTE

- git clone https://github.com/nukcsie2066/nukxDC.git
- cd srsLTE
- mkdir build
- cd build
- cmake ../
- make
- make test
- sudo make install

#### 編譯前注意事項

- 三台電腦皆需要編譯,請注意充當的角色不同, 路徑也不相同,以下用 /path/to/ 取代。
	- e.g. epc&enb1 : ~/nukxDC/epc\_enb1/
	- e.g. enb2 : ~/nukxDc/enb2/
	- e.g. ue : ~/nukxDC/ue/

- cd /path/to/srsLTE
- mkdir build
- cd build
- cmake ../

**C** e asus-medium@asusmedium-UN65H: ~/Desktop/enb/build asus-medium@asusmedium-UN65H:~\$ cd Desktop/enb/ asus-medium@asusmedium-UN65H:~/Desktop/enb\$ mkdir build asus-medium@asusmedium-UN65H:~/Desktop/enb\$ cd build asus-medium@asusmedium-UN65H:~/Desktop/enb/build\$ cmake ../

• make

**O** asus-medium@asusmedium-UN65H: ~/Desktop/enb/build - CMAKE CXX FLAGS is -march=native -Wall -Wno-comment -Wno-reorder -Wno-unused-but-set-variable -Wno-unused-variable -Wformat -Wmissing-field-initiali zers -Wtype-limits -std=c++03 -mfpmath=sse -mavx2 -DLV HAVE AVX2 -DLV HAVE AVX -DLV HAVE SSE -03 -DBUILD TYPE RELEASE -- Using install prefix: /usr/local -- Building for version: 18.6.1 -- SRSGUI LIBRARIES SRSGUI LIBRARIES-NOTFOUND - SRSGUI INCLUDE DIRS SRSGUI INCLUDE DIRS-NOTFOUND -- Could NOT find SRSGUI (missing: SRSGUI LIBRARIES SRSGUI INCLUDE DIRS) - SRSGUI LIBRARIES SRSGUI LIBRARIES-NOTFOUND SRSGUI INCLUDE DIRS SRSGUI\_INCLUDE\_DIRS-NOTFOUND - Could NOT find SRSGUI (missing: SRSGUI\_LIBRARIES SRSGUI\_INCLUDE\_DIRS) examples will be installed. - No post-build command defined - Building with srsUE - No post-build-UE command defined -- No post-build command defined -- Building with srsENB -- Found LibConfig++: /usr/lib/x86\_64-linux-gnu/libconfig++.so -- static LibConfig++ path: /usr/lib/x86\_64-linux-gnu/libconfig++.a -- Found LibConfig: /usr/lib/x86\_64-linux-gnu/libconfig.so - static LibConfig path: /usr/lib/x86\_64-linux-gnu/libconfig.a - Checking for module 'sctp - No package 'sctp' found -- SCTP LIBRARIES: /usr/lib/x86 64-linux-gnu/libsctp.so -- SCTP INCLUDE DIRS: /usr/include -- Found SCTP: /usr/lib/x86\_64-linux-gnu/libsctp.so  $\cdot$ - No post-build-ENB command defined -- Building with srsEPC -- Found LibConfig++: /usr/lib/x86 64-linux-gnu/libconfig++.so -- static LibConfig++ path: /usr/lib/x86 64-linux-gnu/libconfig++.a -- Found LibConfig: /usr/lib/x86\_64-linux-gnu/libconfig.so -- static LibConfig path: /usr/lib/x86\_64-linux-gnu/libconfig.a -- Checking for module 'sctp' -- No package 'sctp' found -- SCTP LIBRARIES: /usr/lib/x86\_64-linux-gnu/libsctp.so -- SCTP INCLUDE DIRS: /usr/include -- No post-build-EPC command defined -- Configuring done -- Generating done - Build files have been written to: /home/asus-medium<u>/</u>Desktop/enb/build asus-medium@asusmedium-UN65H:~/Desktop/enb/build\$ make

• make test

**O** asus-medium@asusmedium-UN65H: ~/Desktop/enb/build 94%] Built target cell search  $\bar{\mathsf{s}}$ cann $\bar{\mathsf{t}}$ ng dependencies of $\bar{\mathsf{t}}$ target usrp\_capture\_sync 95%] Building C object lib/examples/CMakeFiles/usrp\_capture\_sync.dir/usrp\_capture\_sync.c.o 95%] Linking C executable usrp capture 95%] Linking C executable usrp\_capture\_sync 95%] Built target usrp capture Scanning dependencies of target srsue 95%] Building CXX object srsue/src/CMakeFiles/srsue.dir/main.cc.o 95%] Built target usrp capture sync Scanning dependencies of target mac\_test 95%] Building CXX object srsue/test/mac/CMakeFiles/mac test.dir/mac test.cc.o 96%] Linking CXX executable mac test 97%] Linking CXX executable srsmbms 97%] Built target mac test  $\overline{\mathsf{s}}$ canning dependencies of target srsenb 97%] Built target srsmbms 97%] Building CXX object srsue/src/CMakeFiles/srsue.dir/ue\_base.cc.o 97%] Building CXX object srsenb/src/CMakeFiles/srsenb.dir/main.cc.o 97%] Linking CXX executable srsepc 97%] Built target srsepc Scanning dependencies of target ip\_test\_enb 97%] Building CXX object srsenb/test/upper/CMakeFiles/ip\_test\_enb.dir/ip\_test.cc.o 98%] Building CXX object srsue/src/CMakeFiles/srsue.dir/ue.cc.o 99%] Linking CXX executable ip\_test\_enb 99%] Built target ip test enb Scanning dependencies of target benchmark\_radio 99%] Building CXX object lib/src/radio/test/CMakeFiles/benchmark\_radio.dir/benchmark\_radio.cc.o 99%] Linking CXX executable benchmark radio 99%] Built target benchmark radio 99%] Building CXX object srsenb/src/CMakeFiles/srsenb.dir/enb.cc.o 99%] Building CXX object srsue/src/CMakeFiles/srsue.dir/metrics stdout.cc.o 99%] Building CXX object srsue/src/CMakeFiles/srsue.dir/metrics\_csv.cc.o  $[100\%]$  Building CXX object srsenb/src/CMakeFiles/srsenb.dir/parser.cc.o [100%] Linking CXX executable srsue [100%] Building CXX object srsenb/src/CMakeFiles/srsenb.dir/enb cfg parser.cc.o [100%] Built tarqet srsue [100%] Building CXX object srsenb/src/CMakeFiles/srsenb.dir/metrics\_stdout.cc.o [100%] Linking CXX executable srsenb [100%] Built target srsenb asus-medium@asusmedium-UN65H:~/Desktop/enb/build\$ make test

#### • sudo make install

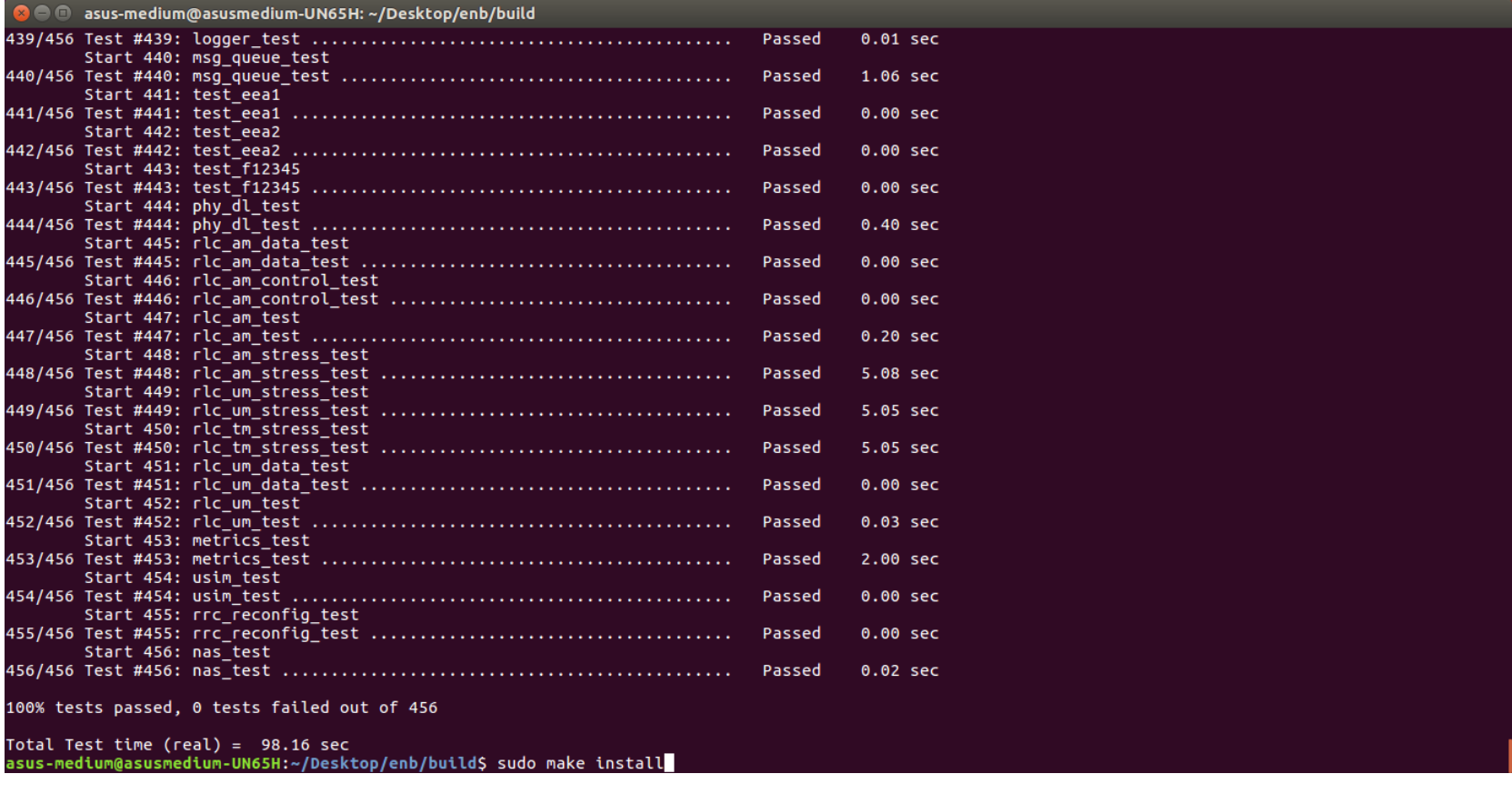

• sudo ldconfig

O ue@ue-X580VD: ~/Desktop/srsLTE/build

ue@ue-X580VD:~/Desktop/srsLTE/build\$ sudo ldconfig

#### • #完成編譯過程

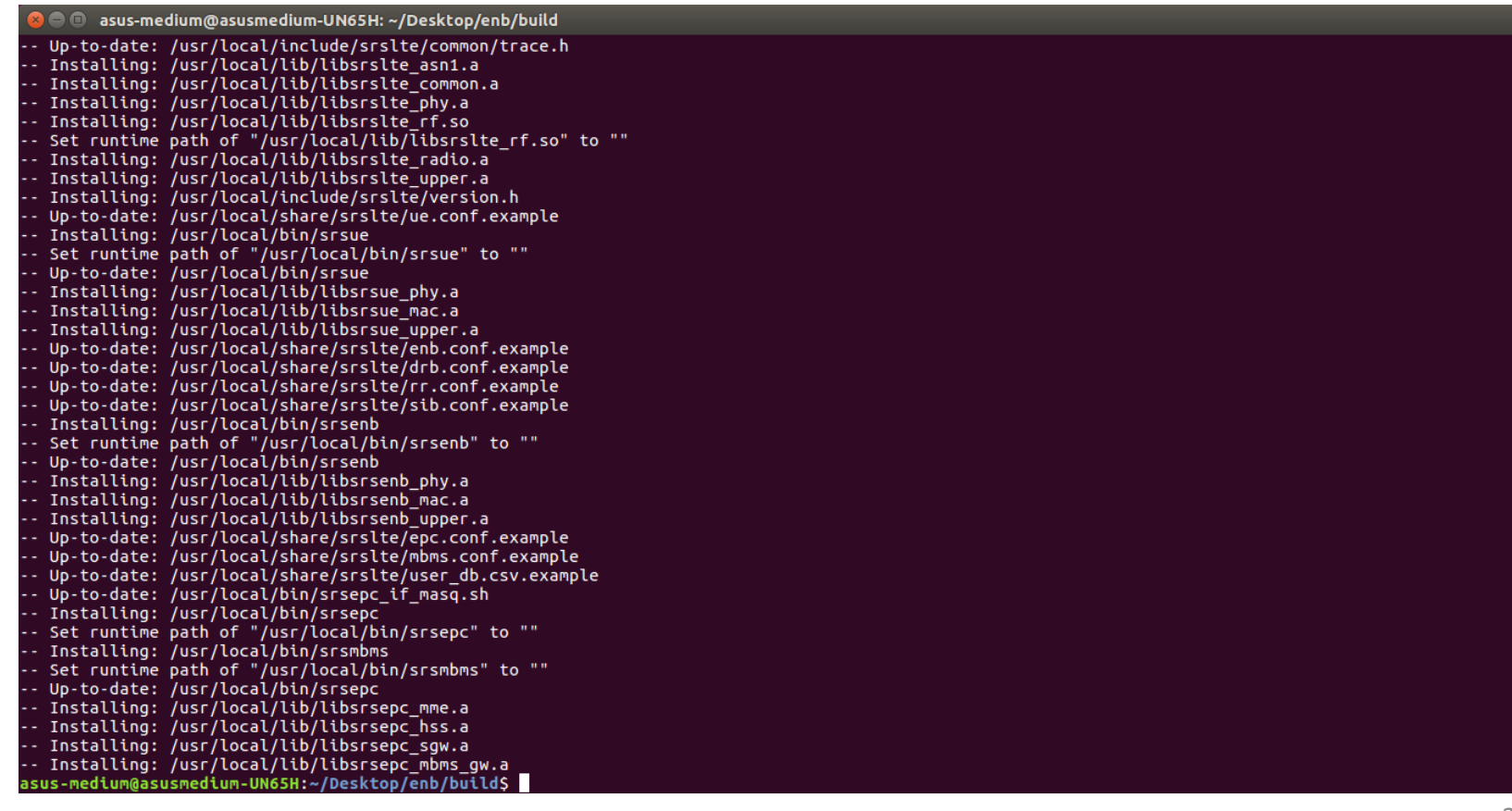

## **Outline**

- 實驗目的及實驗內容
- 5G Emulator-nukxDC(ee) 實驗環境
	- srsLTE Small Cell 架構
	- 軟硬體環境
- 5G Emulator-nukxDC(ee) 網路實驗平台建置
	- 安裝基礎 srsLTE網路環境
	- 設定srsLTE EPC
	- 設定srsLTE eNB
	- 設定srsLTE UE
- 執行程式暨測試
- 總結

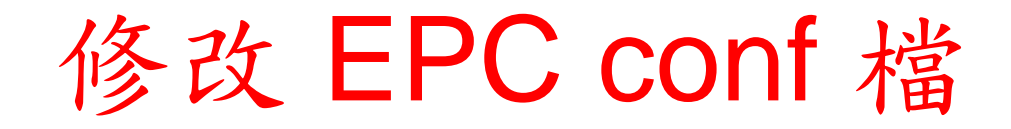

• gedit /path/to/srsepc/epc.conf

**C C** asus-medium@asusmedium-UN65H: ~

asus-medium@asusmedium-UN65H:~\$ gedit Desktop/enb/srsepc/epc.conf

## 修改 mme\_bind\_addr

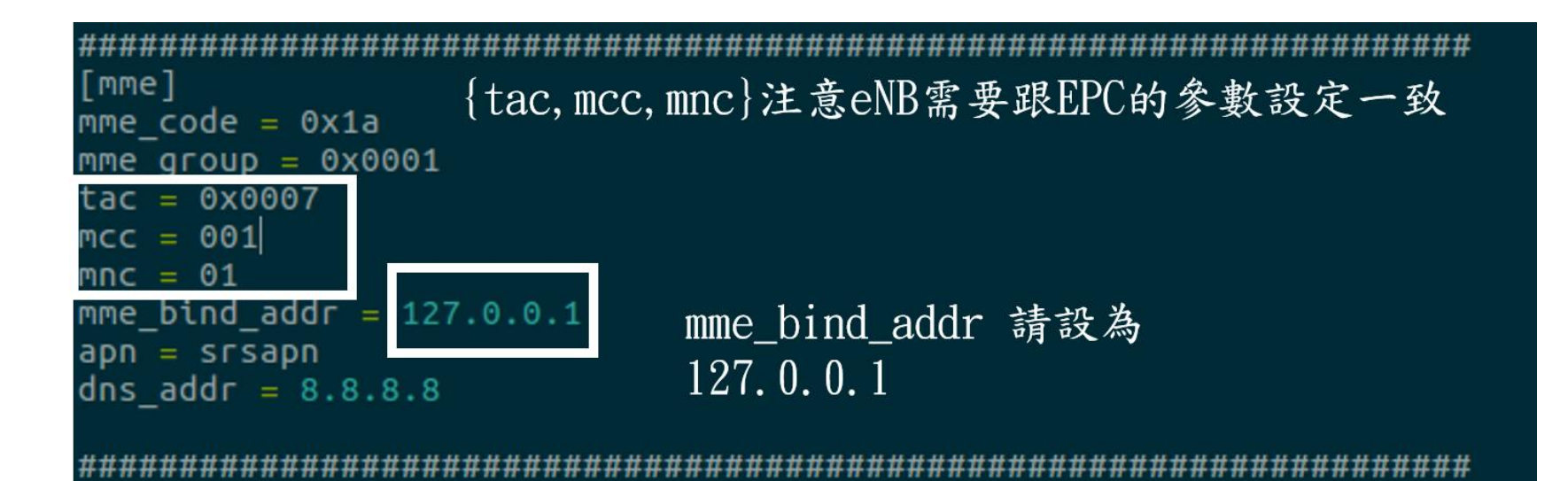

## 修改 gtpu\_bind\_addr

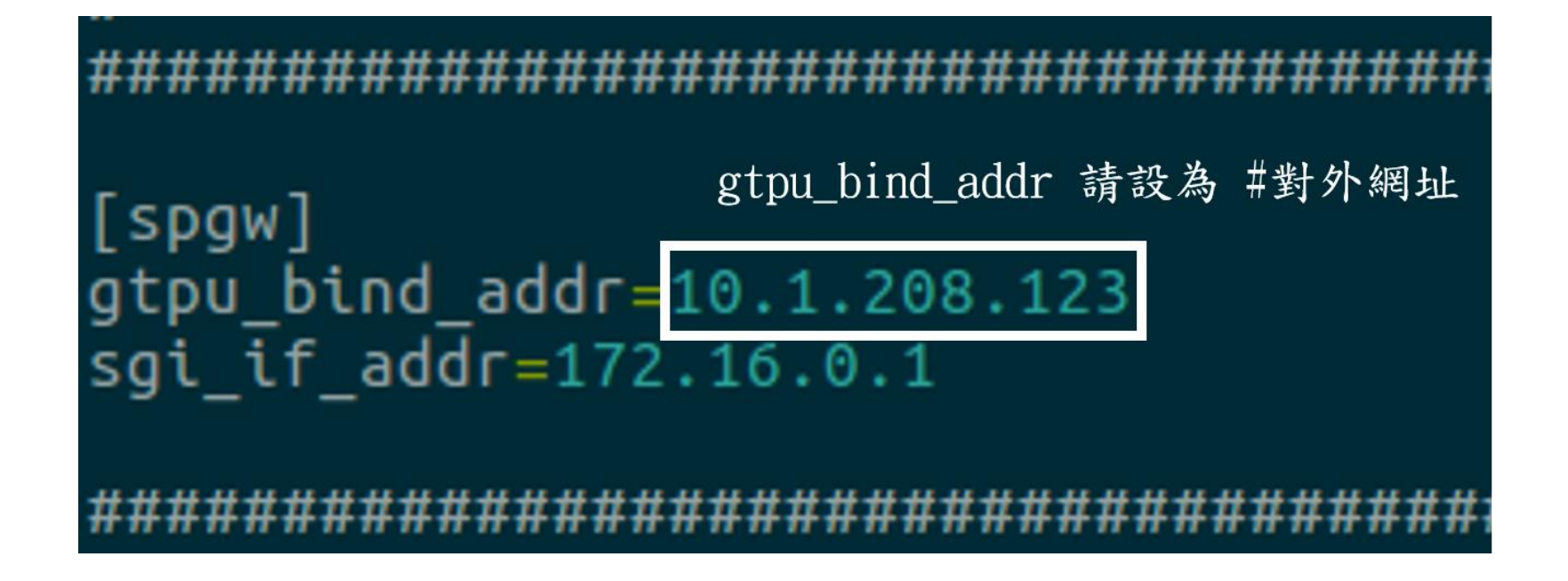

## **Outline**

- 實驗目的及實驗內容
- 5G Emulator-nukxDC(ee) 實驗環境
	- srsLTE Small Cell 架構
	- 軟硬體環境
- 5G Emulator-nukxDC(ee) 網路實驗平台建置
	- 安裝基礎 srsLTE網路環境
	- 設定srsLTE EPC
	- 設定srsLTE eNB
	- 設定srsLTE UE
- 執行程式暨測試
- 總結

修改 eNB conf 檔

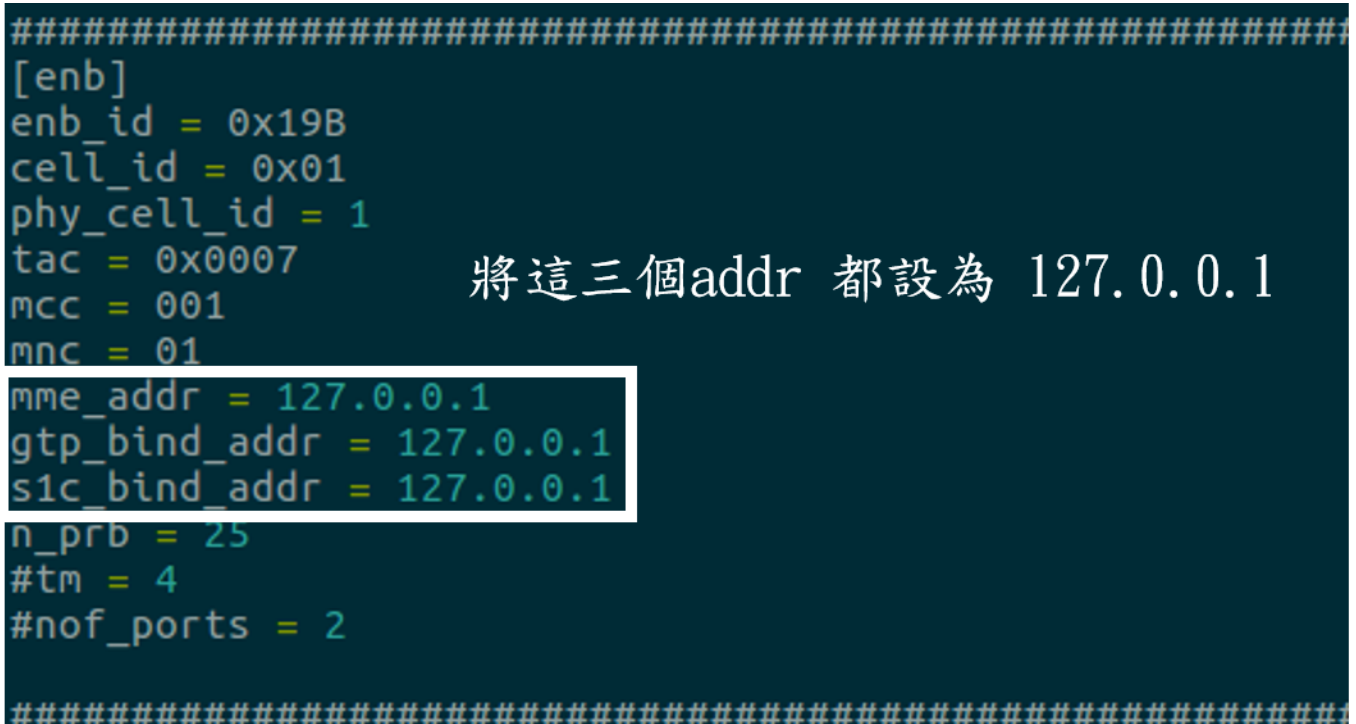
修改 x2\_addr

• #enb1及enb2皆需要更改

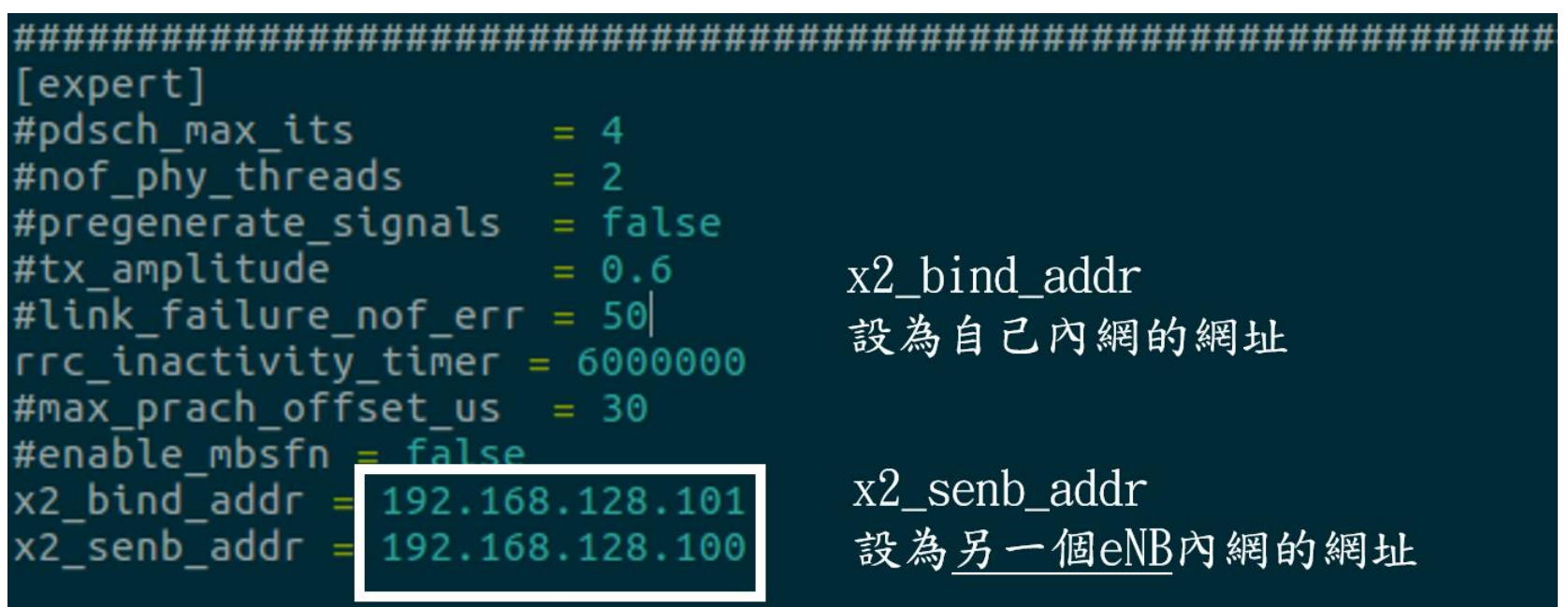

# 編輯 lwaap\_entity.h 檔案

• gedit /path/to/srsLTE/lib/include/srslte/upper/lwaap\_entity.h

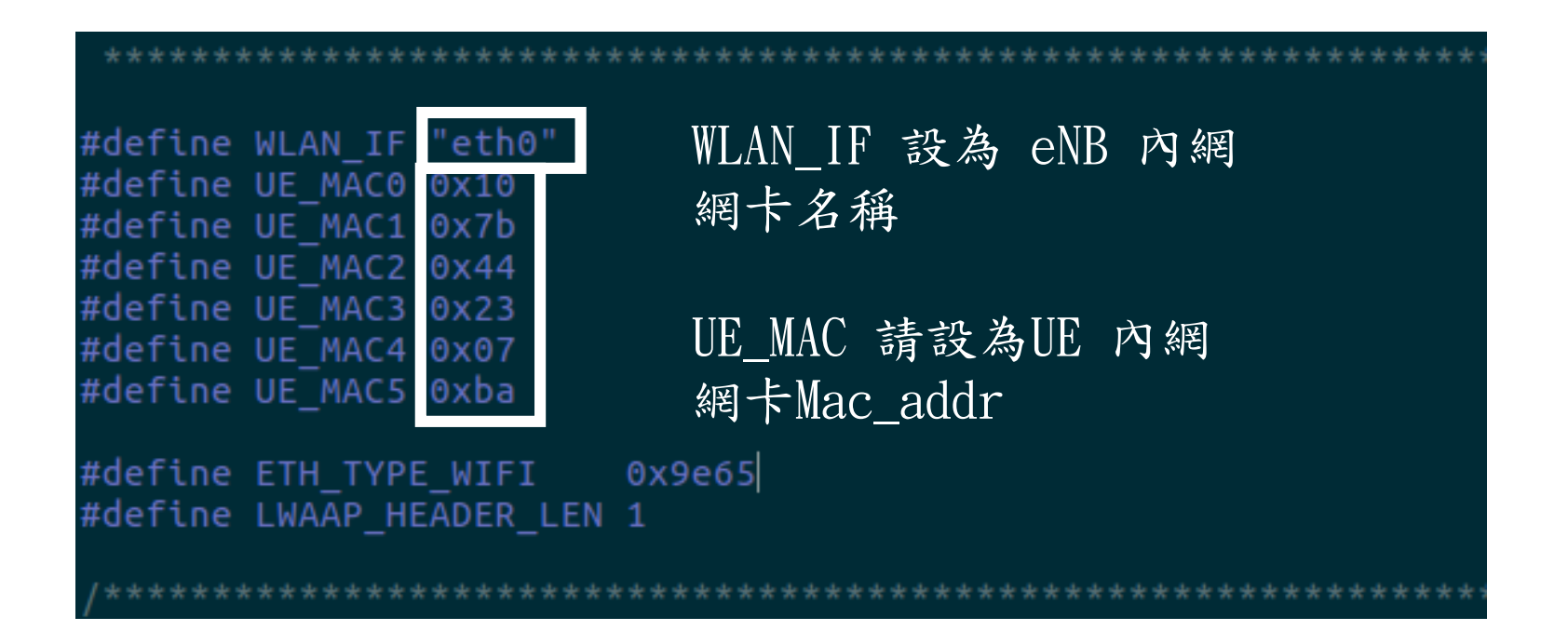

# **Outline**

- 實驗目的及實驗內容
- 5G Emulator-nukxDC(ee) 實驗環境
	- srsLTE Small Cell 架構
	- 軟硬體環境
- 5G Emulator-nukxDC(ee) 網路實驗平台建置
	- 安裝基礎 srsLTE網路環境
	- 設定srsLTE EPC
	- 設定srsLTE eNB
	- 設定srsLTE UE
- 執行程式暨測試
- 總結

### 編輯 lwaap.h 檔案

• gedit /path/to/srsue/hdr/upper/lwaap.h

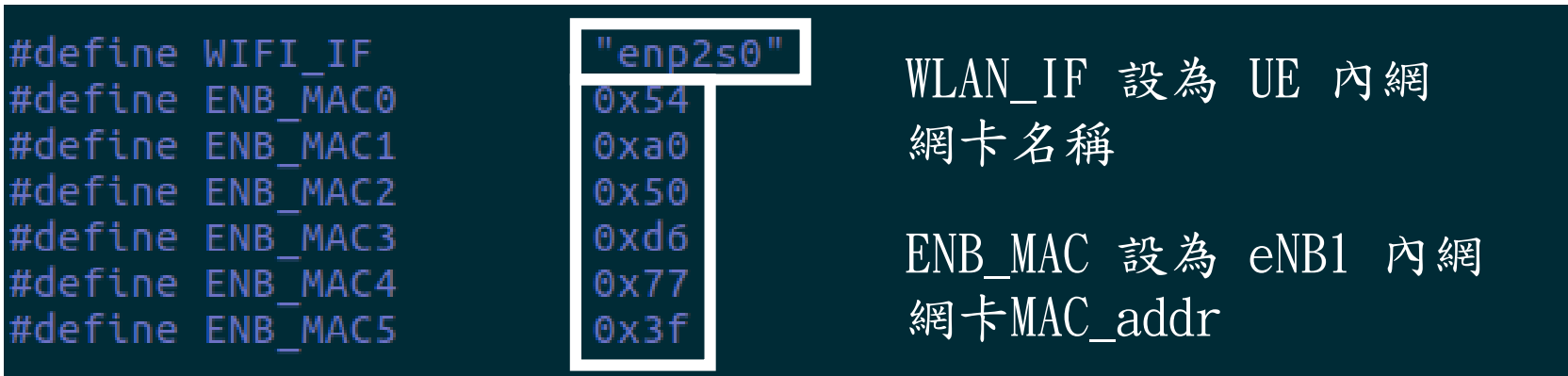

完成編譯

- 將上述檔案修改完成後,依序輸入下列指令
- cd /path/to/srsLTE/build/
- make
- sudo make install
- sudo Idconfig

**O** asus-medium@asusmedium-UN65H: ~/Desktop/srsLTE/build asus-medium@asusmedium-UN65H:~\$ cd Desktop/srsLTE/build/ asus-medium@asusmedium-UN65H:~/Desktop/srsLTE/build\$ make ; sudo make install ; sudo ldconfig

# **Outline**

- 實驗目的及實驗內容
- 5G Emulator-nukxDC(ee) 實驗環境
	- srsLTE Small Cell 架構
	- 軟硬體環境
- 5G Emulator-nukxDC(ee) 網路實驗平台建置
	- 安裝基礎 srsLTE網路環境
	- 設定srsLTE EPC
	- 設定srsLTE eNB
	- 設定srsLTE UE
- 執行程式暨測試
- 總結

程式執行

- •順序: epc>enb1>enb2>ue
- $\cdot$  EPC + eNB1
	- cd /path/to/srsLTE/srsepc
	- sudo srsepc\_if\_masq.sh dongle #請改成對外網卡名 稱
	- sudo srsepc epc.conf
	- sudo ifconfig srs\_spgw\_sgi mtu 1460
	- cd /path/to/srsLTE/srsenb
	- sudo srsenb enb1.conf #enb1

# EPC+eNB1 - Step 1

- cd /path/to/srsLTE/srsepc
- sudo srsepc\_if\_masq.sh dongle #請改成對外網卡名稱
- sudo srsepc epc.conf

```
asus-medium@asusmedium-UN65H:~/Desktop/enb/srsepc$ sudo srsepc_if_masq.sh dongle
[sudo] password for asus-medium:
Masquerading Interface dongle
asus-medium@asusmedium-UN65H:~/Desktop/enb/srsepc$ sudo srsepc epc.conf
--- Software Radio Systems EPC ---
Reading configuration file epc.conf...
HSS Initialized.
MME GTP-C Initialized
MME Initialized.
SP-GW Initialized.
```
查看介面

- #當 EPC 啟動完成後,會產生一個 srs\_spgw\_sgi 的網卡介面
- 在終端機輸入 ifconfig

```
-00 - 00UP POINTOPOINT RUNNING NOARP MULTICAST MTU:1500 Metric:1
      RX packets:0 errors:0 dropped:0 overruns:0 frame:0
      TX packets:0 errors:0 dropped:0 overruns:0 carrier:0
      collisions:0 txqueuelen:500
      RX bytes:0 (0.0 B) TX bytes:0 (0.0 B)
asus-medium@asusmedium-UN65H:~$
```
# EPC+eNB1 - Step 2

- •#開啟新的 terminal
- sudo ifconfig srs\_spgw\_sgi mtu 1460

**C C** asus-medium@asusmedium-UN65H: ~ asus-medium@asusmedium-UN65H:~\$ sudo ifconfig srs spgw sgi mtu 1460 [sudo] password for asus-medium: asus-medium@asusmedium-UN65H:~\$

# EPC+eNB1 - Step 3

- #開啟新的 terminal
- cd /path/to/srsLTE/srsenb

#### • sudo srsenb enb.conf

<sup>2</sup> • asus-medium@asusmedium-UN65H: ~/Desktop/enb/srsenb

asus-medium@asusmedium-UN65H:~/Desktop/enb/srsenb\$ sudo srsenb enb1.conf [sudo] password for asus-medium: --- Software Radio Systems LTE eNodeB ---Reading configuration file  $enb1.comf...$ [INFO] [UHD] linux; GNU C++ version 5.4.0 20160609; Boost 105800; UHD 3.14.0.0-release Opening USRP with args: type=b200, master clock rate=30.72e6 [INFO] [B200] Detected Device: B210 [INFO] [B200] Operating over USB 3. [INFO] [B200] Initialize CODEC control... [INFO] [B200] Initialize Radio control... [INFO] [B200] Performing register loopback test... [INFO] [B200] Register loopback test passed [INFO] [B200] Performing register loopback test... [INFO] [B200] Register loopback test passed [INFO] [B200] Asking for clock rate 30.720000 MHz... [INFO] [B200] Actually got clock rate 30.720000 MHz. Setting frequency: DL=2160.0 Mhz, UL=1970.0 MHz [INFO] [B200] Asking for clock rate 23.040000 MHz... [INFO] [B200] Actually got clock rate 23.040000 MHz. Setting Sampling frequency 5.76 MHz  $==$  eNodeB started  $==$ 

## eNB<sub>2</sub>

- cd /path/to/srsLTE/srsenb
- · sudo srsenb enb.conf

**C In @in-D620MT-D620SF-BM3CF:** ~/Desktop/enb2/srsenb jin@jin-D620MT-D620SF-BM3CF:~/Desktop/enb2/srsenb\$ sudo srsenb enb2.conf [sudo] password for jin: --- Software Radio Systems LTE eNodeB ---Reading configuration file enb2.conf... [INFO] [UHD] linux: GNU C++ version 5.4.0 20160609: Boost 105800: UHD 3.14.0.0-r elease Opening USRP with args: type=b200, master clock rate=30.72e6 [INFO] [B200] Detected Device: B210 [INFO] [B200] Operating over USB 3. [INFO] [B200] Initialize CODEC control... [INFO] [B200] Initialize Radio control... [INFO] [B200] Performing register loopback test... [INFO] [B200] Register loopback test passed [INFO] [B200] Performing register loopback test... [INFO] [B200] Register loopback test passed [INFO] [B200] Asking for clock rate 30.720000 MHz... [INFO] [B200] Actually got clock rate 30.720000 MHz. Setting frequency: DL=2685.0 Mhz, UL=2565.0 MHz [INFO] [B200] Asking for clock rate 23.040000 MHz... [INFO] [B200] Actually got clock rate 23.040000 MHz. Setting Sampling frequency 5.76 MHz  $== =$  eNodeB started  $==$ Type <t> to view trace

### 程式執行

- UE
	- cd /path/to/srsLTE/srsue
	- sudo srsue ue.conf
	- #開啟新的 terminal
	- sudo route del default
	- sudo route add default gw 172.16.0.2 tun\_srsue #EPC 分配給 UE 的 IP addr

# UE - Step 1

- $\bullet$  cd /path/to/srsLTE/srs **ue**
- sudo srsue ue.conf

C @ ue@ue-X580VD: ~/Desktop/ue\_lwaap/srsue ue@ue-X580VD:~/Desktop/ue lwaap/srsueS sudo srsue ue.conf [sudo] password for ue: Reading configuration file  $ue.com$ ... Built in Release mode using commit 0a69e56 on branch develop\_ue. Buffer capacity 10240 Buffer capacity 40960 --- Software Radio Systems LTE UE ---Opening RF device with 1 RX antennas... [INFO] [UHD] linux; GNU C++ version 5.4.0 20160609; Boost 105800; UHD 3.14.0.0-r elease Opening USRP with args: type=b200,master clock rate=30.72e6 [INFO] [B200] Detected Device: B210 **TINFOT** [B200] Operating over USB 3. [INFO] [B200] Initialize CODEC control... [B200] Initialize Radio control... **TINFOT TINFO1** [B200] Performing register loopback test... **INFO1** [B200] Register loopback test passed [INFO] [B200] Performing register loopback test... **INFO]** [B200] Register loopback test passed INFO] [B200] Asking for clock rate 30.720000 MHz... [INFO] [B200] Actually got clock rate 30.720000 MHz. LWAAP MAC 10:7b:44:23:7:ba Waiting PHY to initialize... Attaching UE... Searching cell in DL EARFCN=500, f\_dl=2160.0 MHz, f\_ul=1970.0 MHz Found Cell: PCI=1, PRB=25, Ports=1, CF0=1.1 KHz [INFO] [B200] Asking for clock rate 23.040000 MHz... [INFO] [B200] Actually got clock rate 23.040000 MHz. Found PLMN: Id=00101, TAC=7 Random Access Transmission: seq=0, ra-rnti=0x2 RRC Connected Random Access Complete. 這是EPC分配給 Network attach successful.<br><u>S</u>oftware Radio Systems LTE IP: 172.16.0.2 UE的 IP addr

# UE - Step 2

- #開啟新的 terminal
- sudo route del default
- sudo route add default gw 172.16.0.2 tun\_srsue #EPC 分配給 UE 的 IP addr

**8** = 0 ue@ue-X580VD: ~ ue@ue-X580VD:~\$ sudo route del default [sudo] password for ue: ue@ue-X580VD:~\$ sudo route add default gw 172.16.0.2 tun\_srsue ue@ue-X580VD:~\$

# **Outline**

- 實驗目的及實驗內容
- 5G Emulator-nukxDC(ee) 實驗環境
	- srsLTE Small Cell 架構
	- 軟硬體環境
- 5G Emulator-nukxDC(ee) 網路實驗平台建置
	- 安裝基礎 srsLTE網路環境
	- 設定srsLTE EPC
	- 設定srsLTE eNB
	- 設定srsLTE UE
- 執行程式暨測試
- 總結

## Ping 指令測試

- •#UE 利用 USRP 傳送 ICMP 封包給 eNB1
- ping  $172.16.0.1 c$  10

#### **C** • Ue@ue-X580VD: ~

```
ue@ue-X580VD:~$ sudo route del default
[sudo] password for ue:
ue@ue-X580VD:~$ sudo route add default gw 172.16.0.2 tun_srsue
ue@ue-X580VD:~$ ping 172.16.0.1 -c 10
PING 172.16.0.1 (172.16.0.1) 56(84) bytes of data.
64 bytes from 172.16.0.1: icmp seq=1 ttl=64 time=1.02 ms
64 bytes from 172.16.0.1: icmp seq=2 ttl=64 time=0.813 ms
64 bytes from 172.16.0.1: icmp seq=3 ttl=64 time=1.03 ms
64 bytes from 172.16.0.1: icmp seq=4 ttl=64 time=1.30 ms
64 bytes from 172.16.0.1: icmp seq=5 ttl=64 time=0.858 ms
64 bytes from 172.16.0.1: icmp seq=6 ttl=64 time=0.996 ms
64 bytes from 172.16.0.1: icmp seq=7 ttl=64 time=1.04 ms
64 bytes from 172.16.0.1: icmp_seq=8 ttl=64 time=0.844 ms
64 bytes from 172.16.0.1: icmp seq=9 ttl=64 time=0.784 ms
64 bytes from 172.16.0.1: icmp seq=10 ttl=64 time=1.45 ms
-- 172.16.0.1 ping statistics --10 packets transmitted, 10 received, 0% packet loss, time 9050ms
rtt min/avg/max/mdev = 0.784/1.015/1.457/0.208 ms
ue@ue-X580VD:~$
```
### Wireshark 查看

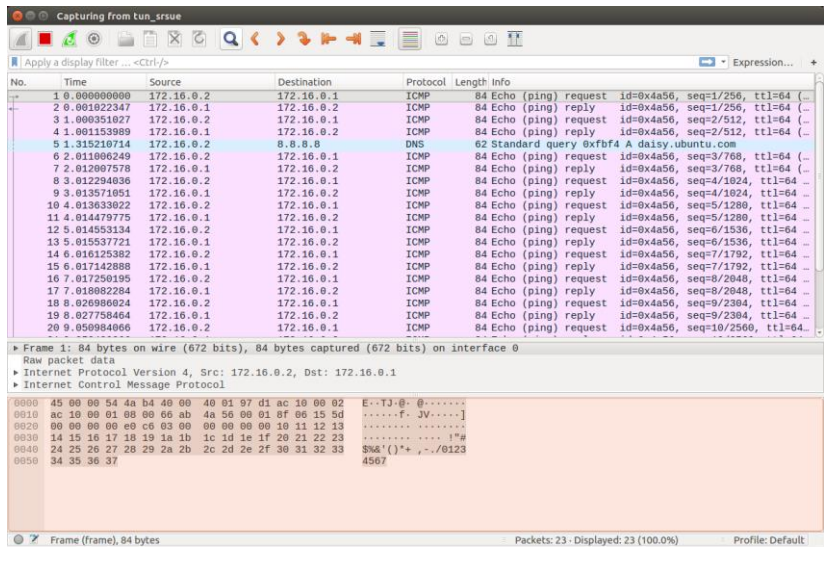

#### UE Wireshark **EXECUTE:** UE Wireshark eNB1 Wireshark

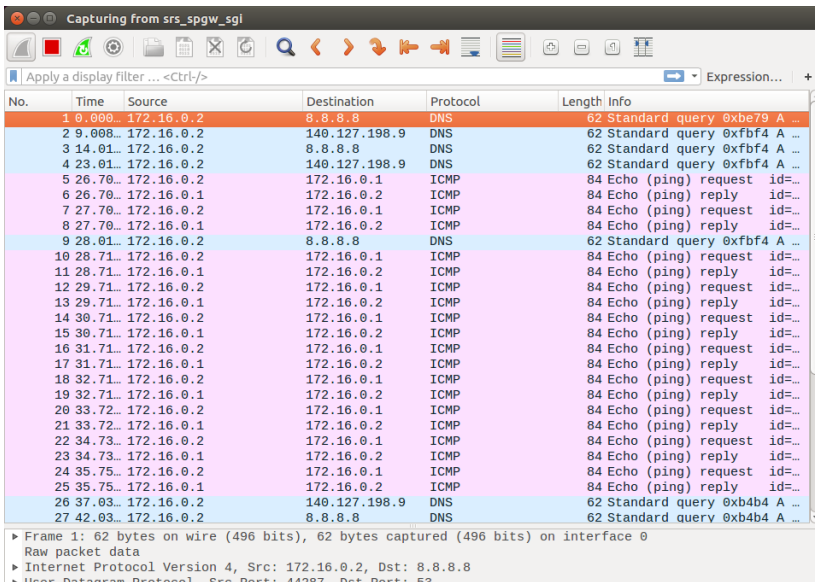

User Datagram Protocol, Src Port: 44287, Dst Port: 53

Domain Name System (query)

◯ <sup>7</sup> srs\_spgw\_sgi: <live capture in progress>

Packets: 31 · Displayed: 31 (100.0%) DProfile: Default

### iPerf3 測試

- iperf3 -s #eNB1
- iperf3 -c 172.16.0.1 -b 100B -w 1k #UE

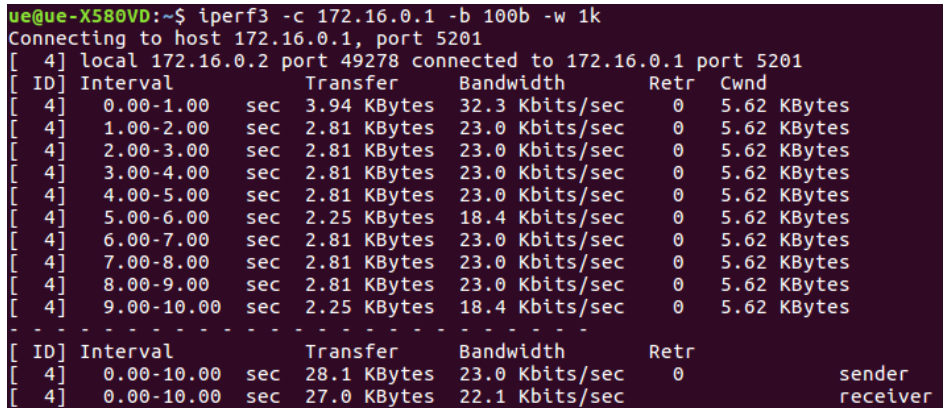

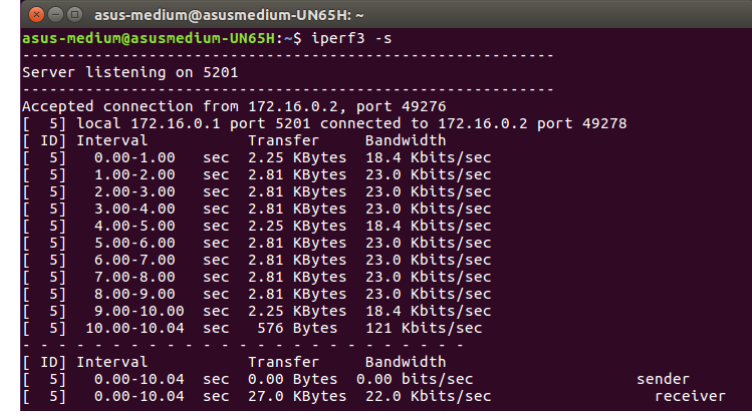

**UE** iperf3 eNB1 iperf3

#### 調配封包傳送比例

•#在eNB1 的 terminal 輸入"r"並按下" enter" #接著輸入 1 1 #比例僅能輸入整數

> [INFO] [B200] Initialize CODEC control... [INFO] [B200] Initialize Radio control... [INFO] [B200] Performing register loopback test... [INFO] [B200] Register loopback test passed [INFO] [B200] Performing register loopback test... [INFO] [B200] Register loopback test passed [INFO] [B200] Asking for clock rate 30.720000 MHz... [INFO] [B200] Actually got clock rate 30.720000 MHz. Setting frequency: DL=2160.0 Mhz, UL=1970.0 MHz [INFO] [B200] Asking for clock rate 23.040000 MHz... [INFO] [B200] Actually got clock rate 23.040000 MHz. Setting Sampling frequency 5.76 MHz  $==$  eNodeB started  $==$ Type <t> to view trace RACH: tti=6101, preamble=0, offset=0, temp\_crnti=0x46 Data LCID 3 LWAAP TX MAC 78:24:af:4:55:3 LWAAP add user rnti=0x46 User 0x46 connected Enter lwa ratio:1 1

## Ping 指令測試

- •#UE 利用 USRP 傳送 ICMP 封包給 eNB1
- ping  $172.16.0.1 c$  10

#### 

```
ue@ue-X580VD:~$ ping 172.16.0.1 -c 10
PING 172.16.0.1 (172.16.0.1) 56(84) bytes of data.
64 bytes from 172.16.0.1: icmp seq=1 ttl=64 time=6.51 ms
64 bytes from 172.16.0.1: icmp seq=2 ttl=64 time=1.76 ms
64 bytes from 172.16.0.1: icmp seq=3 ttl=64 time=1.28 ms
64 bytes from 172.16.0.1: icmp seq=4 ttl=64 time=0.721 ms
64 bytes from 172.16.0.1: icmp seq=5 ttl=64 time=1.73 ms
64 bytes from 172.16.0.1: icmp seq=6 ttl=64 time=1.40 ms
64 bytes from 172.16.0.1: icmp seq=7 ttl=64 time=2.22 ms
64 bytes from 172.16.0.1: icmp seq=8 ttl=64 time=1.46 ms
64 bytes from 172.16.0.1: icmp seq=9 ttl=64 time=1.76 ms
64 bytes from 172.16.0.1: icmp seq=10 ttl=64 time=1.94 ms
\cdots 172.16.0.1 ping statistics \cdots10 packets transmitted, 10 received, 0% packet loss, time 9030ms
rtt min/avg/max/mdev = 0.721/2.081/6.518/1.529 ms
ue@ue-X580VD:~$
```
## Wireshark 查看

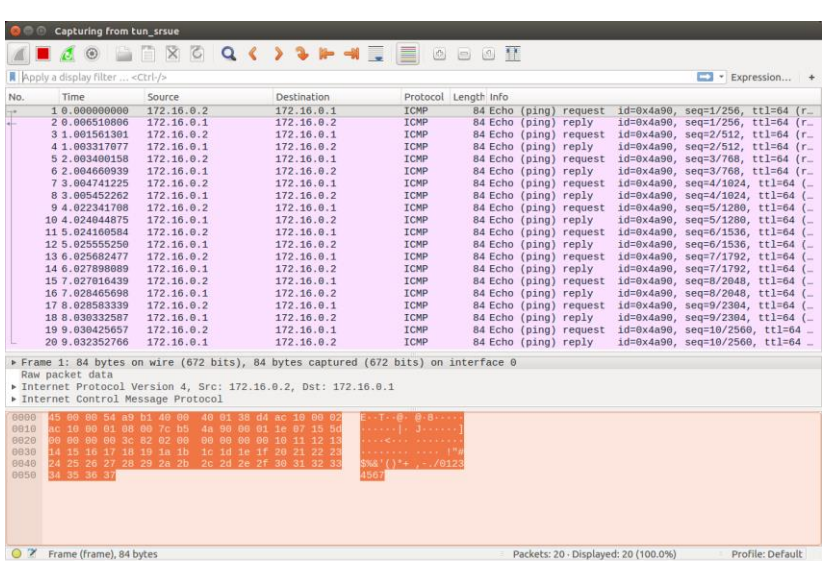

#### UE Wireshark **EXECUTE:** UE Wireshark eNB1 Wireshark

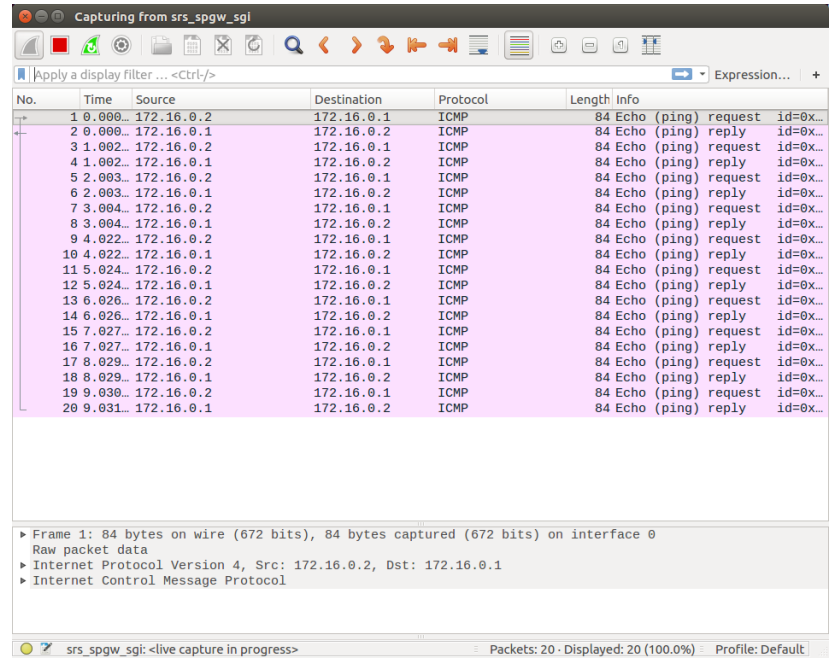

### Wireshark 查看

#### eNB2 Wireshark 收封包情況

#### eNB2 Wireshark 送封包情況

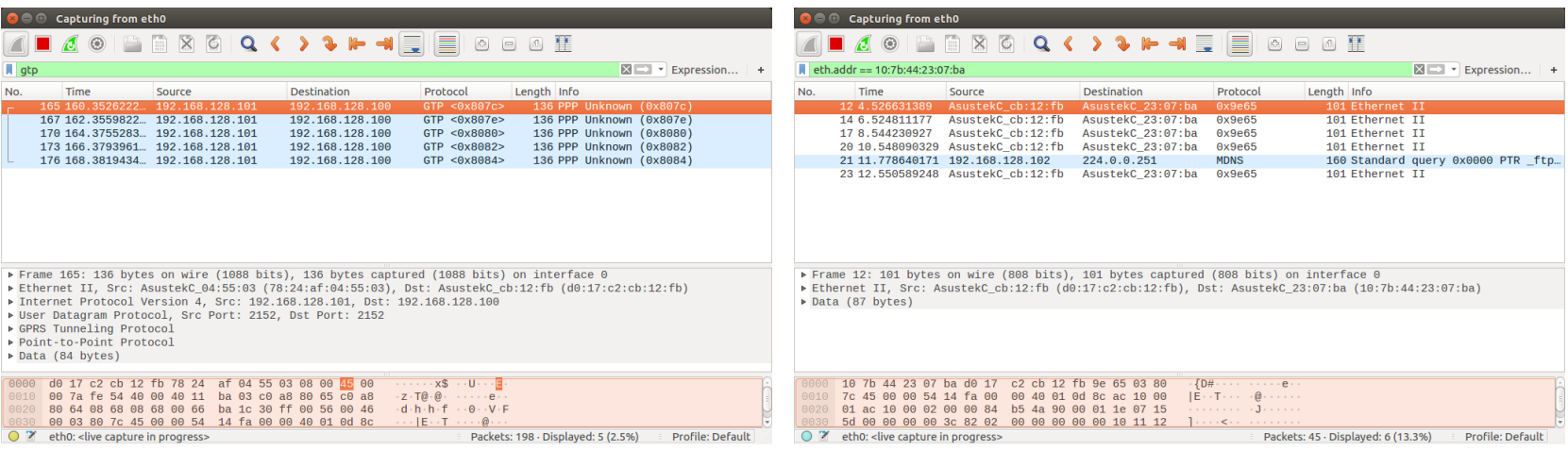

### iPerf3 測試

- iperf3 -s #eNB1
- iperf3 -c 172.16.0.1 -b 100B -w 1k #UE

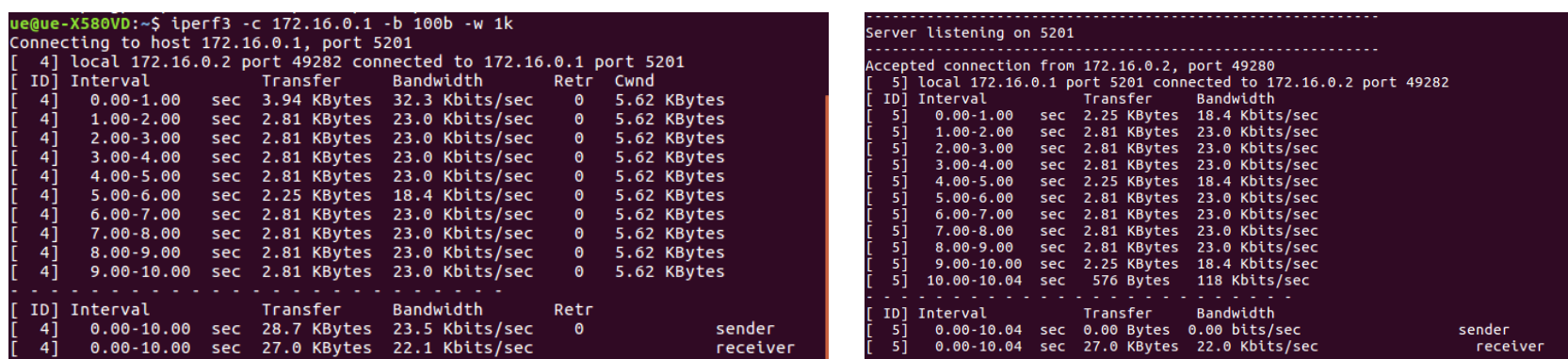

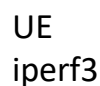

eNB1 iperf3

60

### Wireshark 查看

#### **UE Wireshark**

#### eNB1 Wireshark

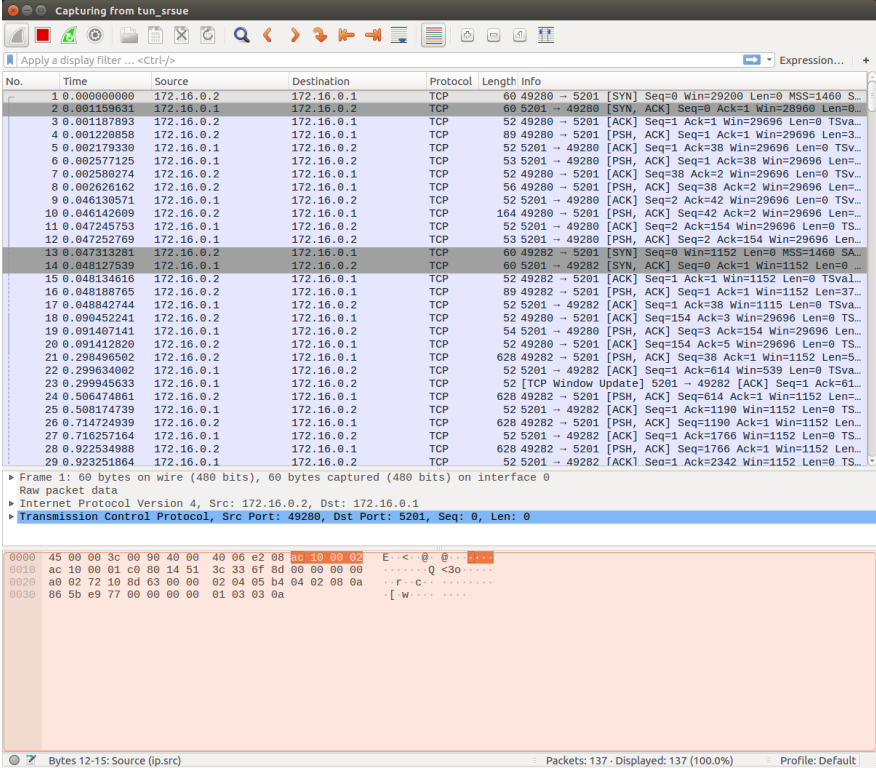

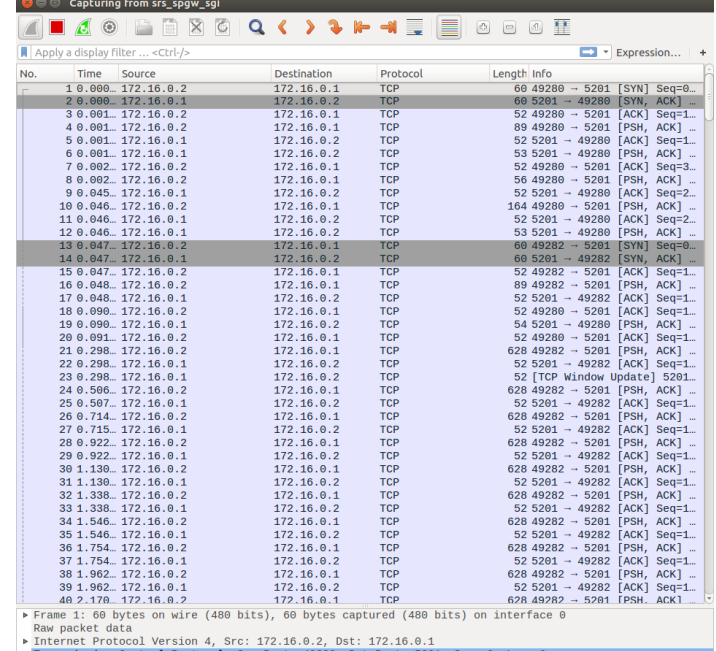

Packets: 137 - Displayed: 137 (100.0%) Profile: Default

● Z srs\_spgw\_sgi: <live capture in progress>

### Wireshark 查看

 $\bullet$  Capturing from eth0

#### eNB2 **Wireshark** 收封包情況

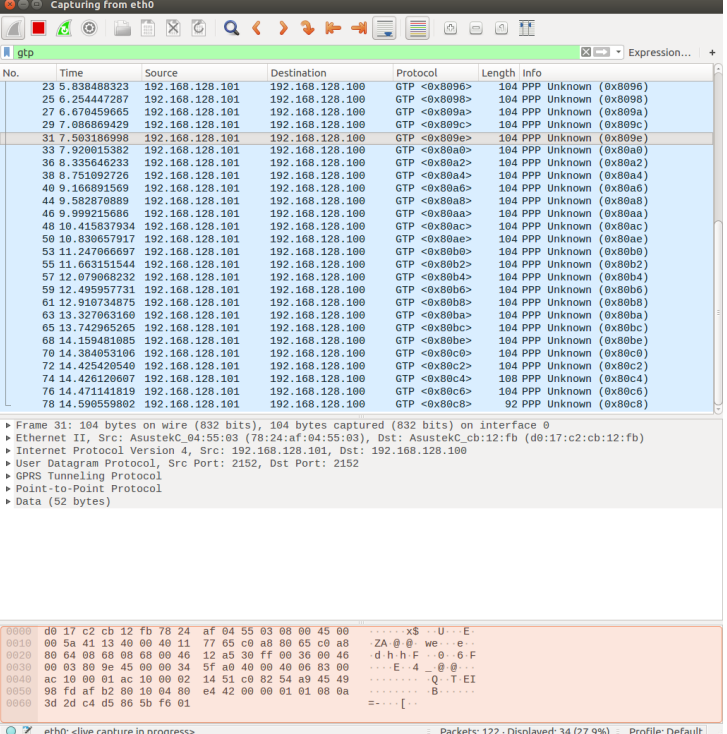

#### eNB2 **Wireshark** 送封包情況

#### ALAOBROQ() } } HHE BOODI

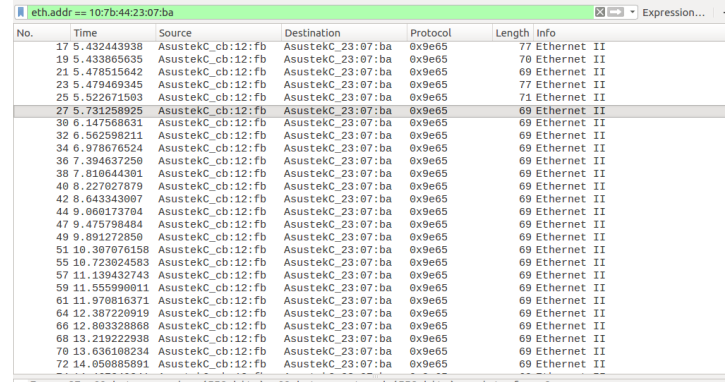

Frame 27: 69 bytes on wire (552 bits), 69 bytes captured (552 bits) on interface 0<br>▶ Ethernet II, Src: AsustekC\_cb:12:fb (d0:17:c2:cb:12:fb), Dst: AsustekC\_23:07:ba (10:7b:44:23:07:ba) b Data (55 bytes)

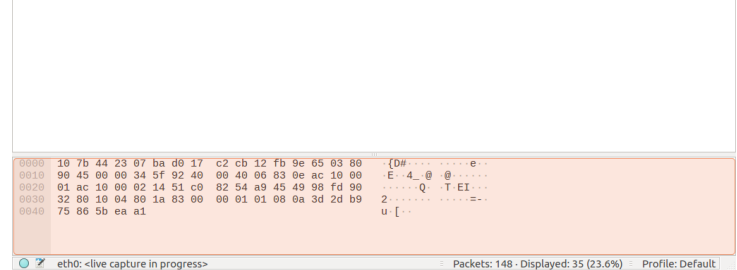

# nukxDC(ee)設定及流量測試

- UE 預設開啟elwa模式
- eNB預設wifi和eth比率為1:1
- 在EPC開啟新的終端機並輸入  $iperf3 - s$
- · 在UE開啟新的終端機並輸入 iperf3 - c 172.16.0.1 - M 100B

### iperf3 測試結果

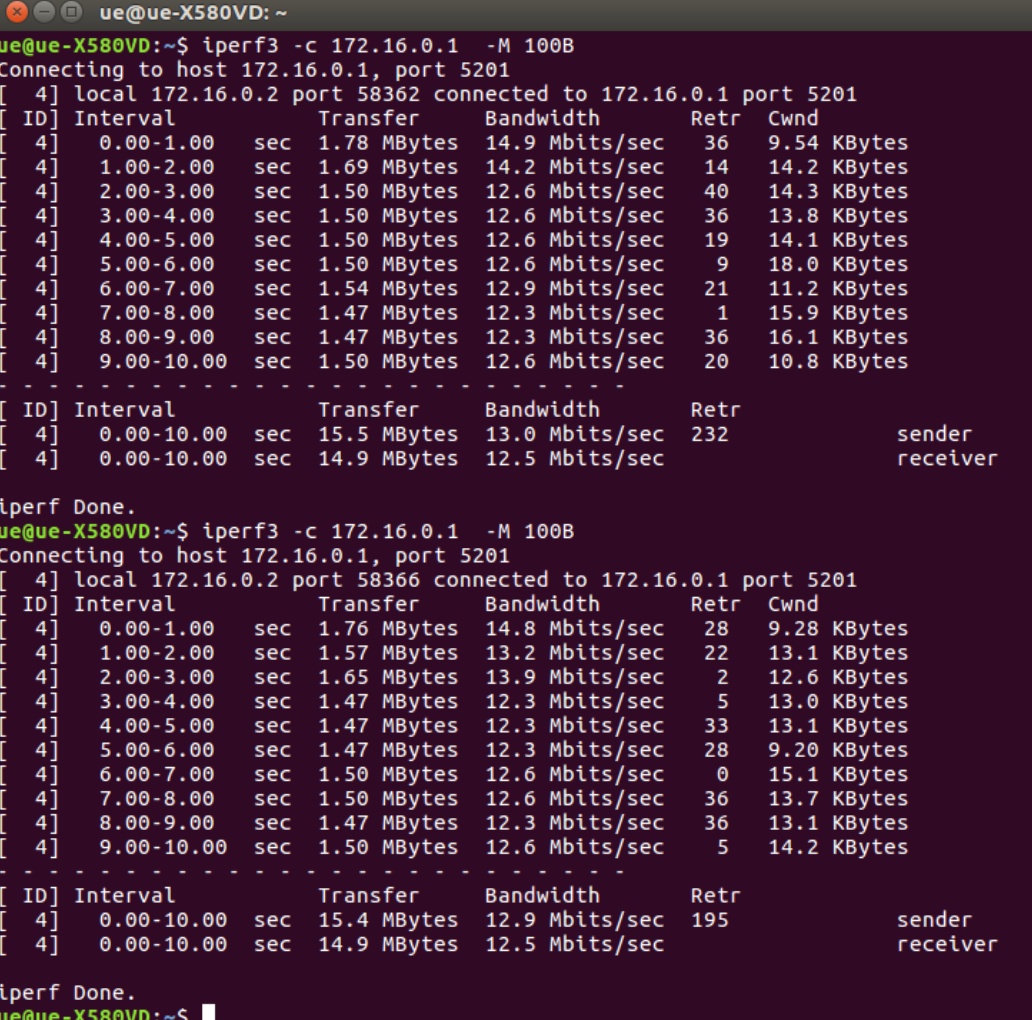

# Wireshark監看- UE端

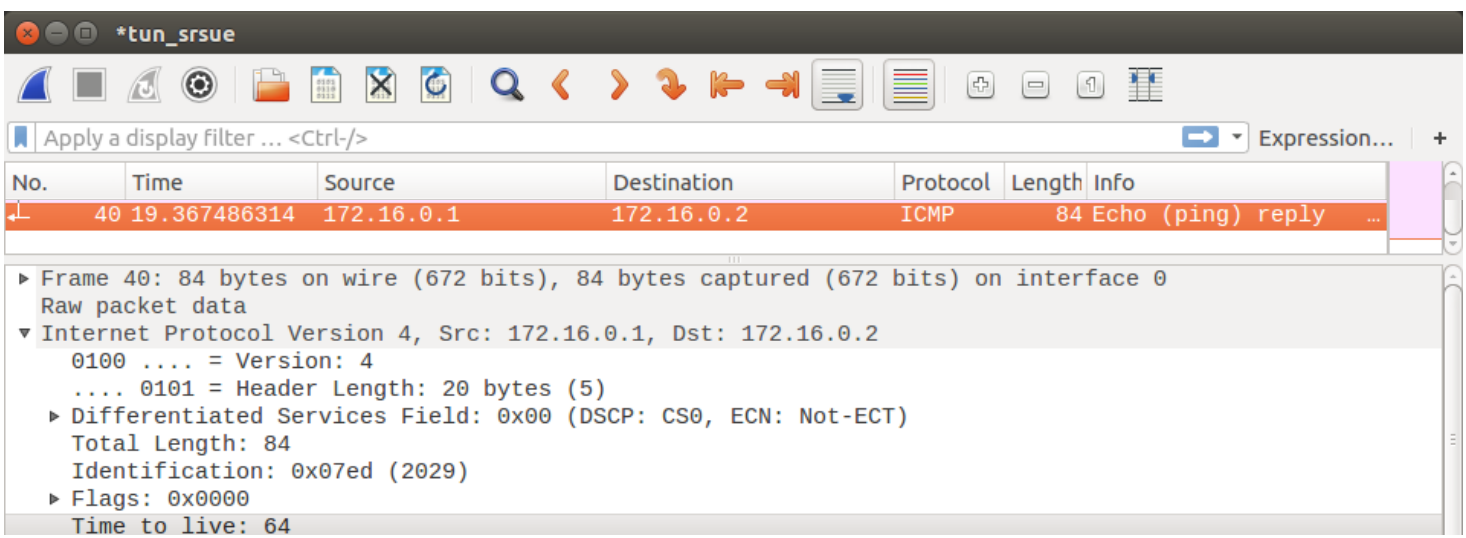

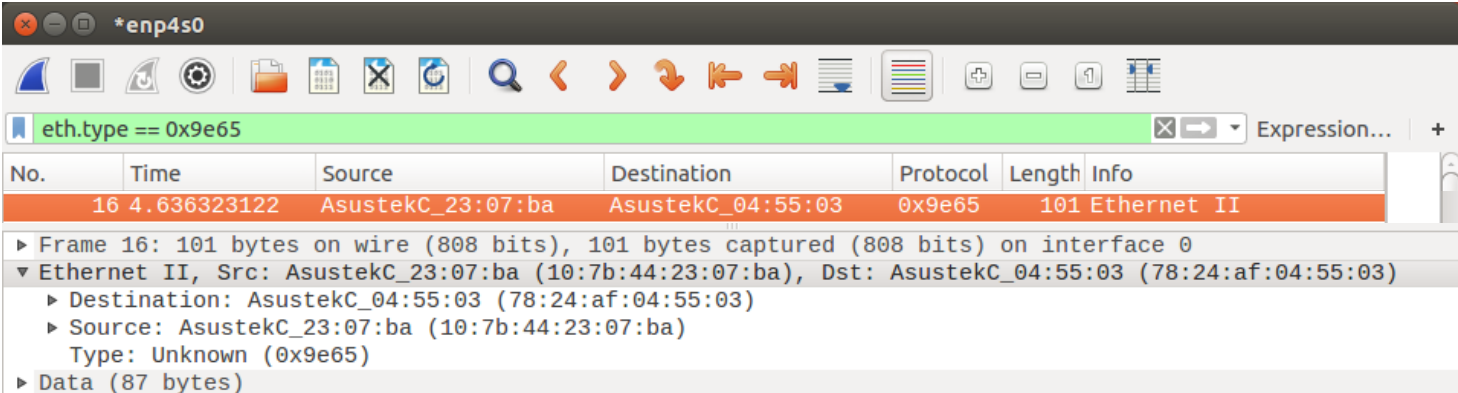

# Wireshark監看- eNB1端

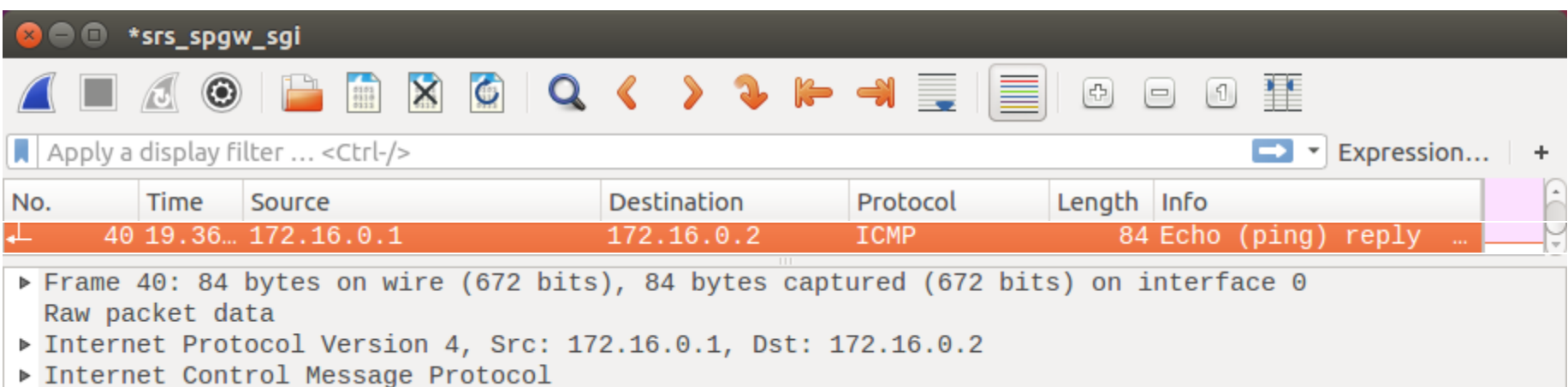

# Wireshark監看 - eNB1端

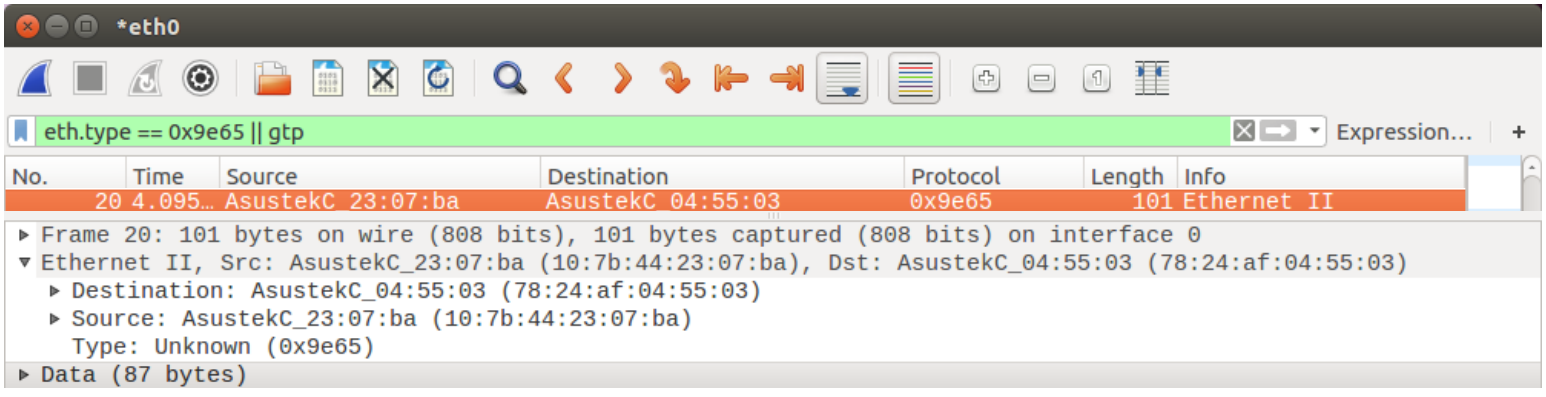

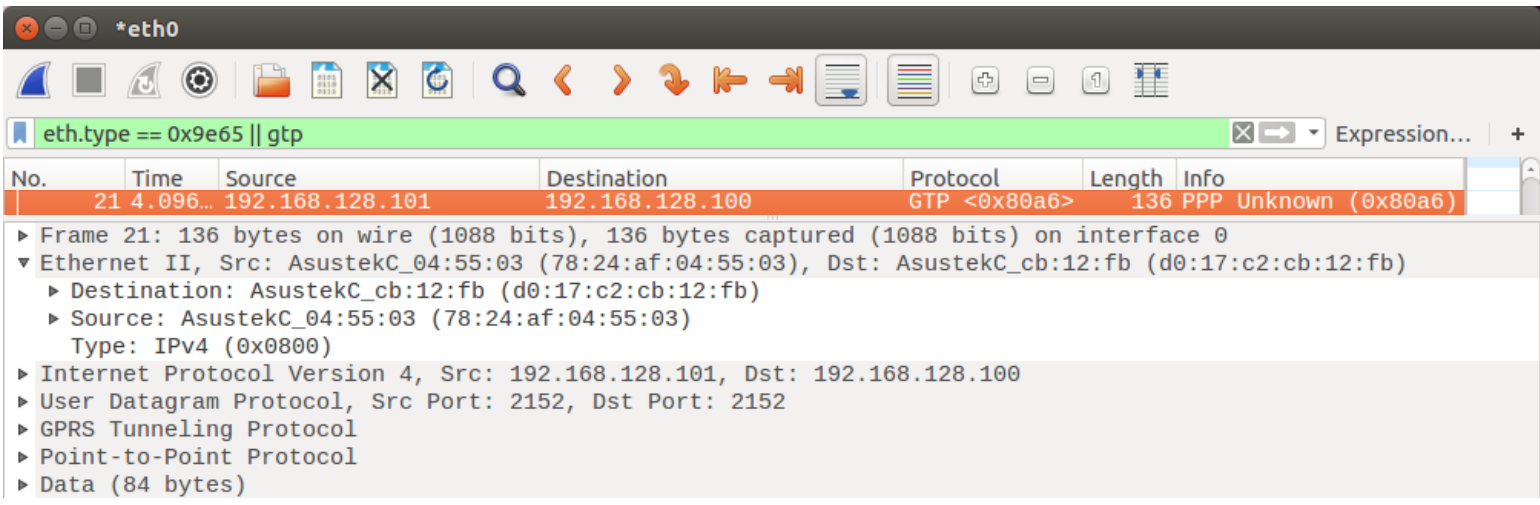

# Wireshark監看 - eNB2端

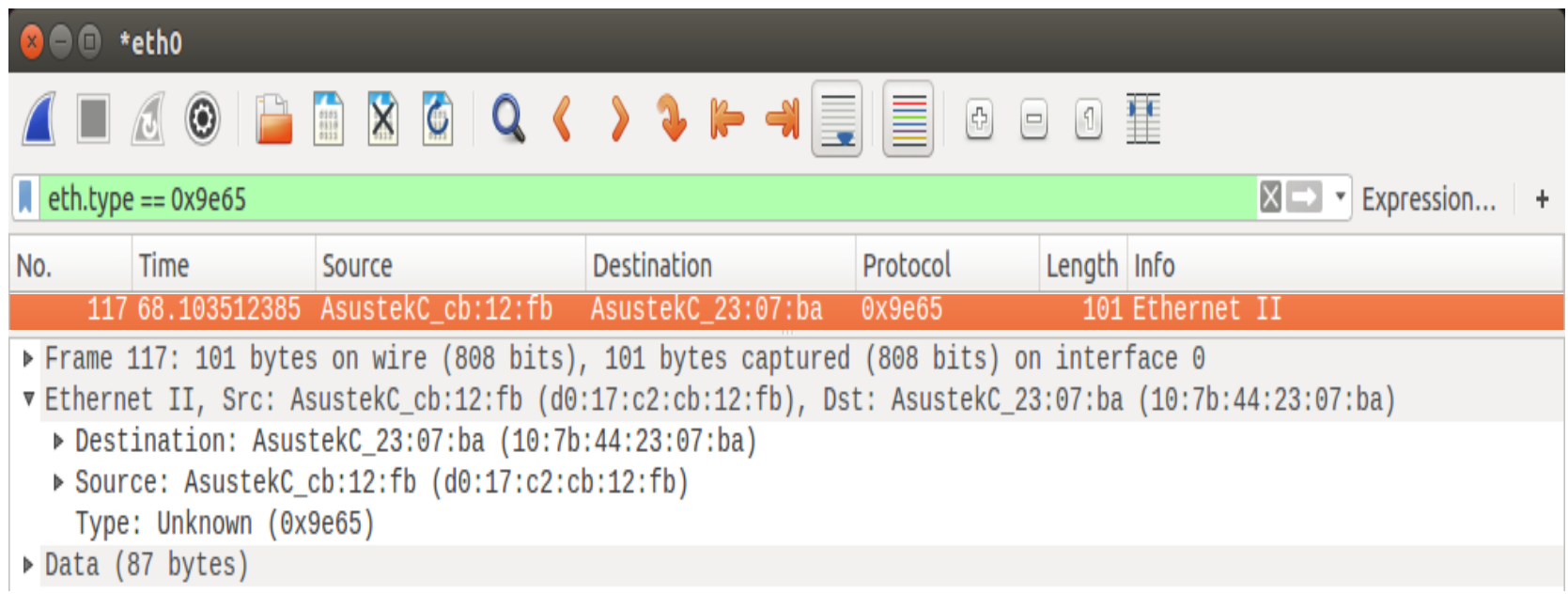

### nukxDC(ee)設定及流量測試

•在enb1的終端機輸入"r",然後按下"Enter" 接著輸入比率10

※注意須為整數,兩數中間為空格

**@** @ asus-medium@asusmedium-UN65H: ~/Desktop/dc\_enb1/srsenb [INFO] [UHD] linux; GNU C++ version 5.4.0 20160609; Boost 105800; UHD 3.14.0.0-r elease Opening USRP with args: type=b200, master clock rate=30.72e6 [INFO] [B200] Detected Device: B210 [INFO] [B200] Operating over USB 3. [INFO] [B200] Initialize CODEC control... [INFO] [B200] Initialize Radio control... [INFO] [B200] Performing register loopback test... [INFO] [B200] Register loopback test passed [INFO] [B200] Performing register loopback test... [INFO] [B200] Register loopback test passed [INFO] [B200] Asking for clock rate 30.720000 MHz... [INFO] [B200] Actually got clock rate 30.720000 MHz. Setting frequency: DL=2160.0 Mhz, UL=1970.0 MHz [INFO] [B200] Asking for clock rate 23.040000 MHz... Failed to bind on address 192.168.128.101, port 2152 [INFO] [B200] Actually got clock rate 23.040000 MHz. Setting Sampling frequency 5.76 MHz  $==$  eNodeB started  $==$ Type <t> to view trace гU Enter lwa ratio:1 0

# nukxDC(ee)設定及流量測試

- 在EPC端開啟新的終端機並輸入指令 iperf $3 - s$
- · 在UE端開啟新的終端機並輸入指令 iperf3 - c 172.16.0.1 - M 100B

## iperf3 測試結果

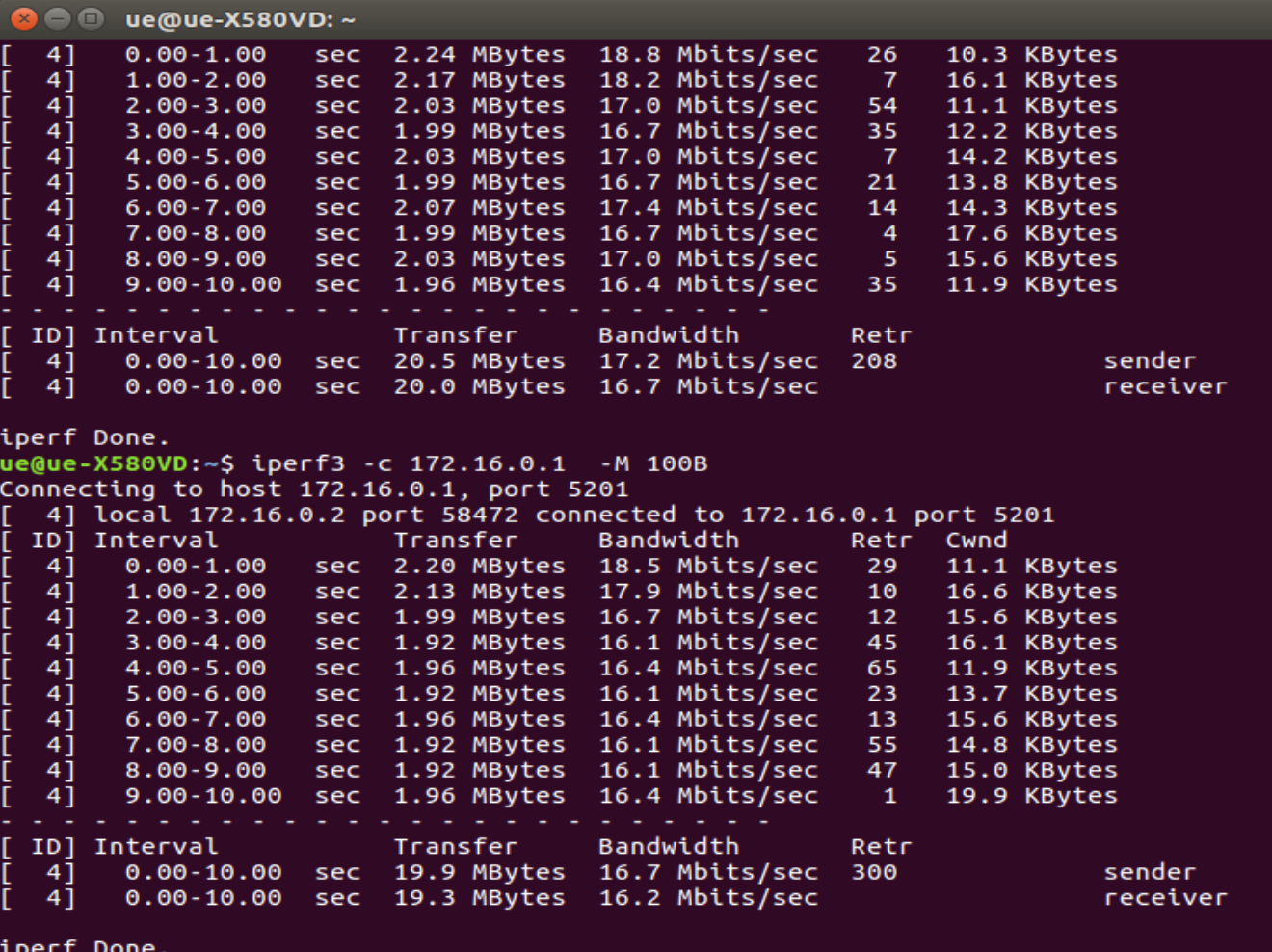

ue@ue-X580VD:~\$

# Wireshark監看- UE端

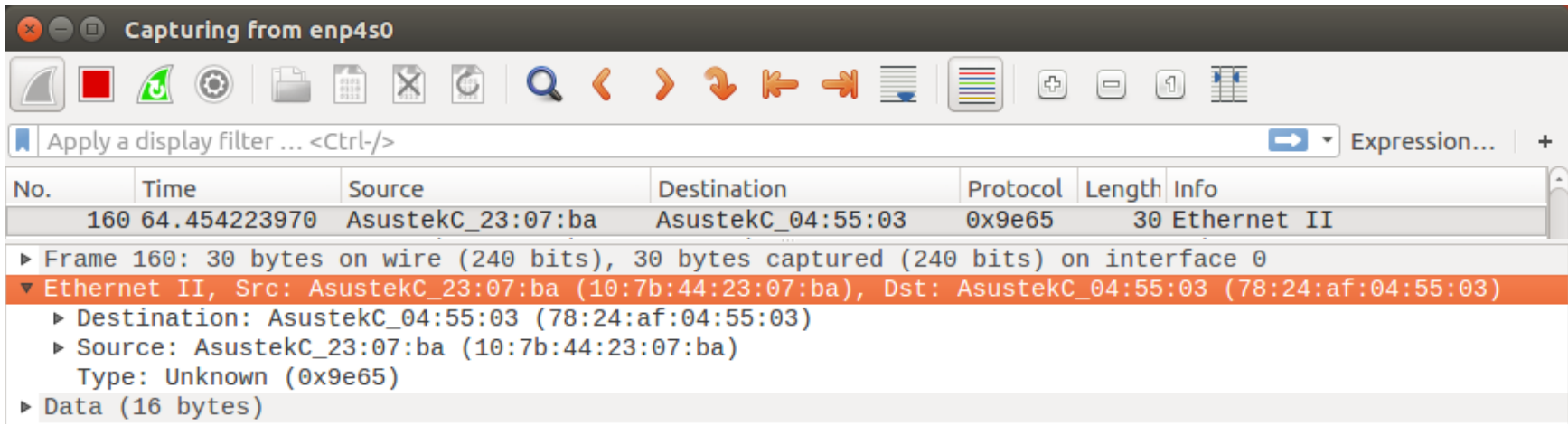

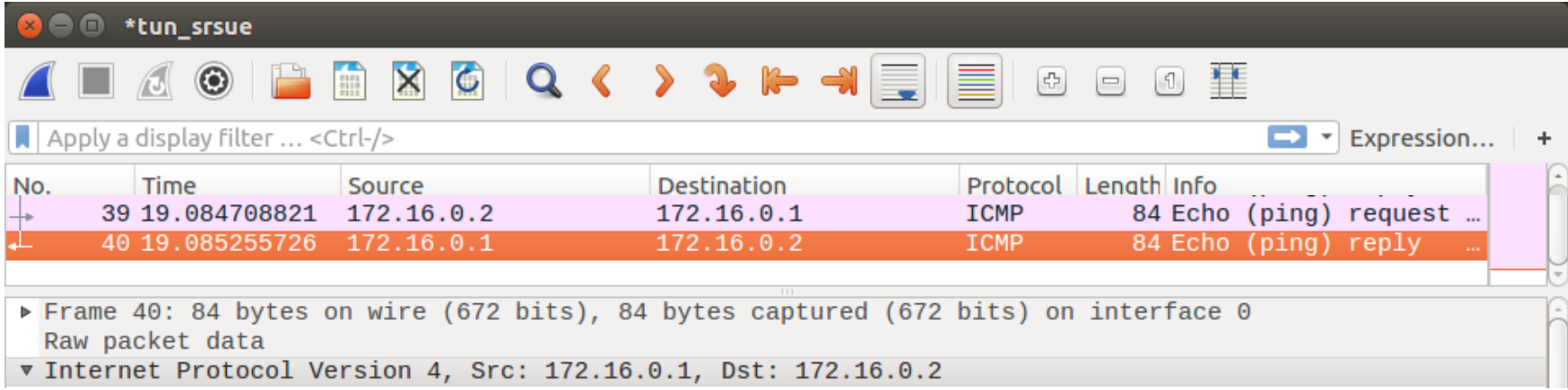
# Wireshark監看 - eNB1端

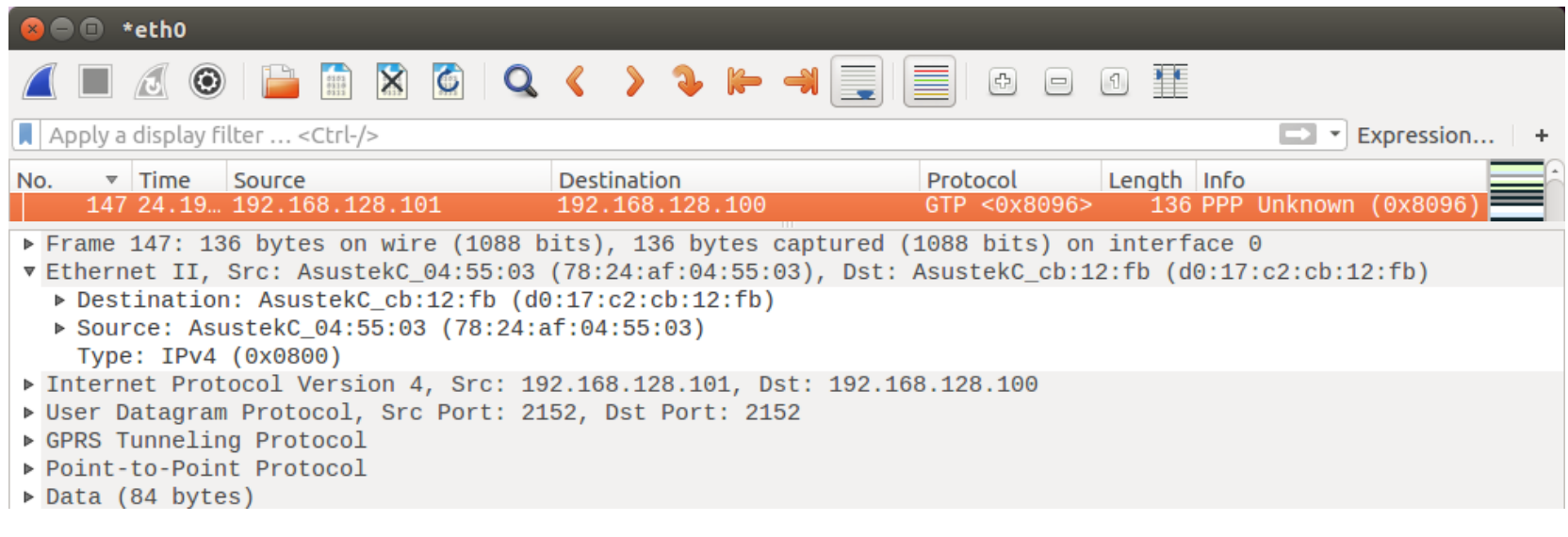

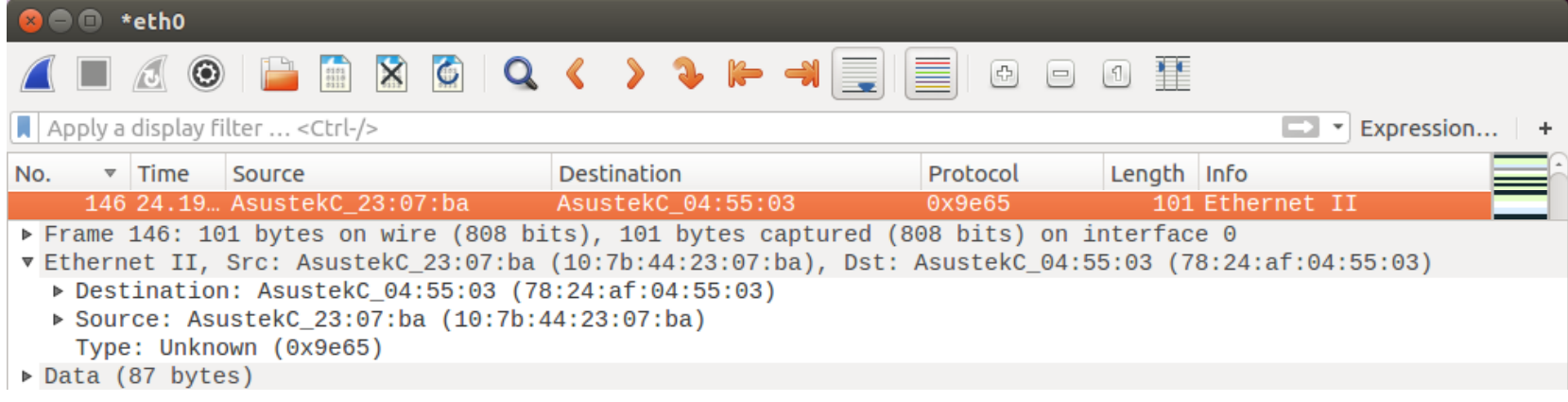

# Wireshark監看 - eNB1端

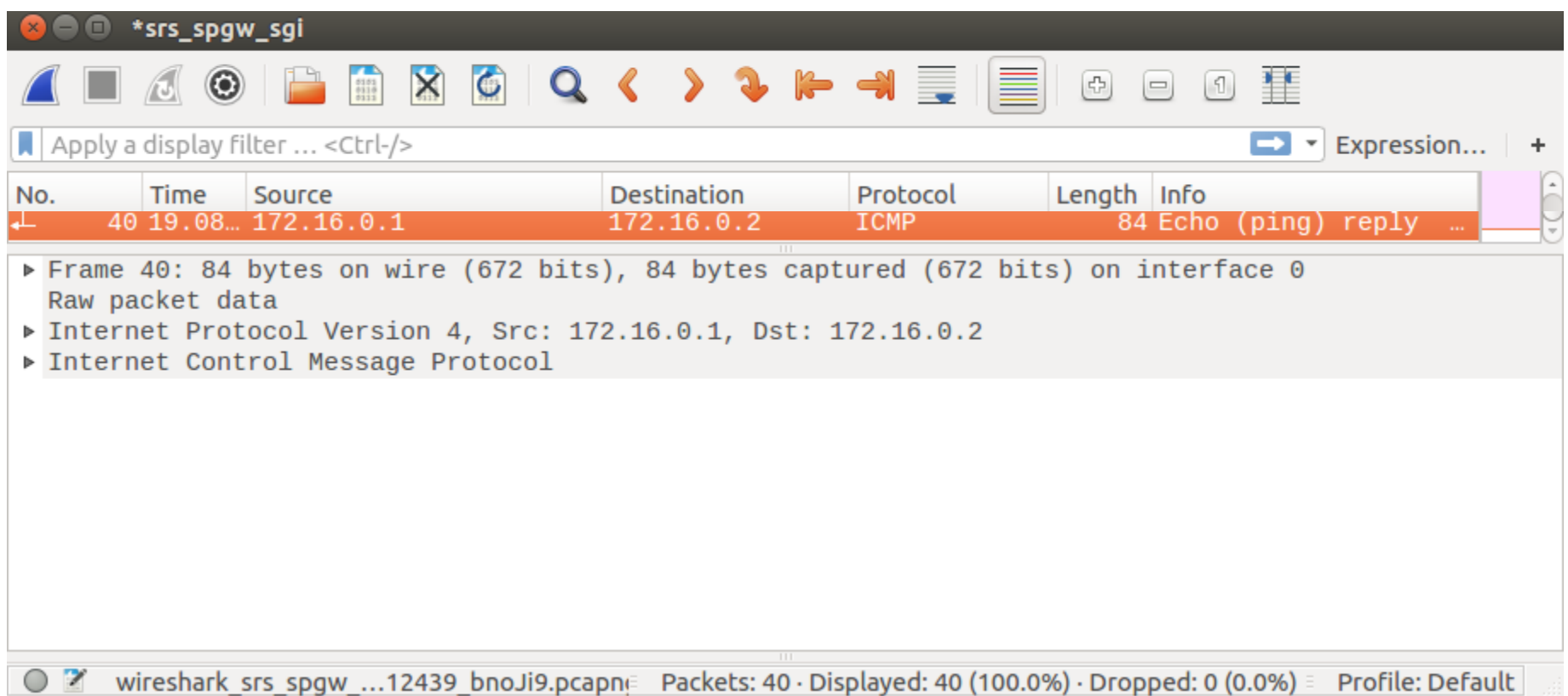

# Wireshark監看 - eNB2端

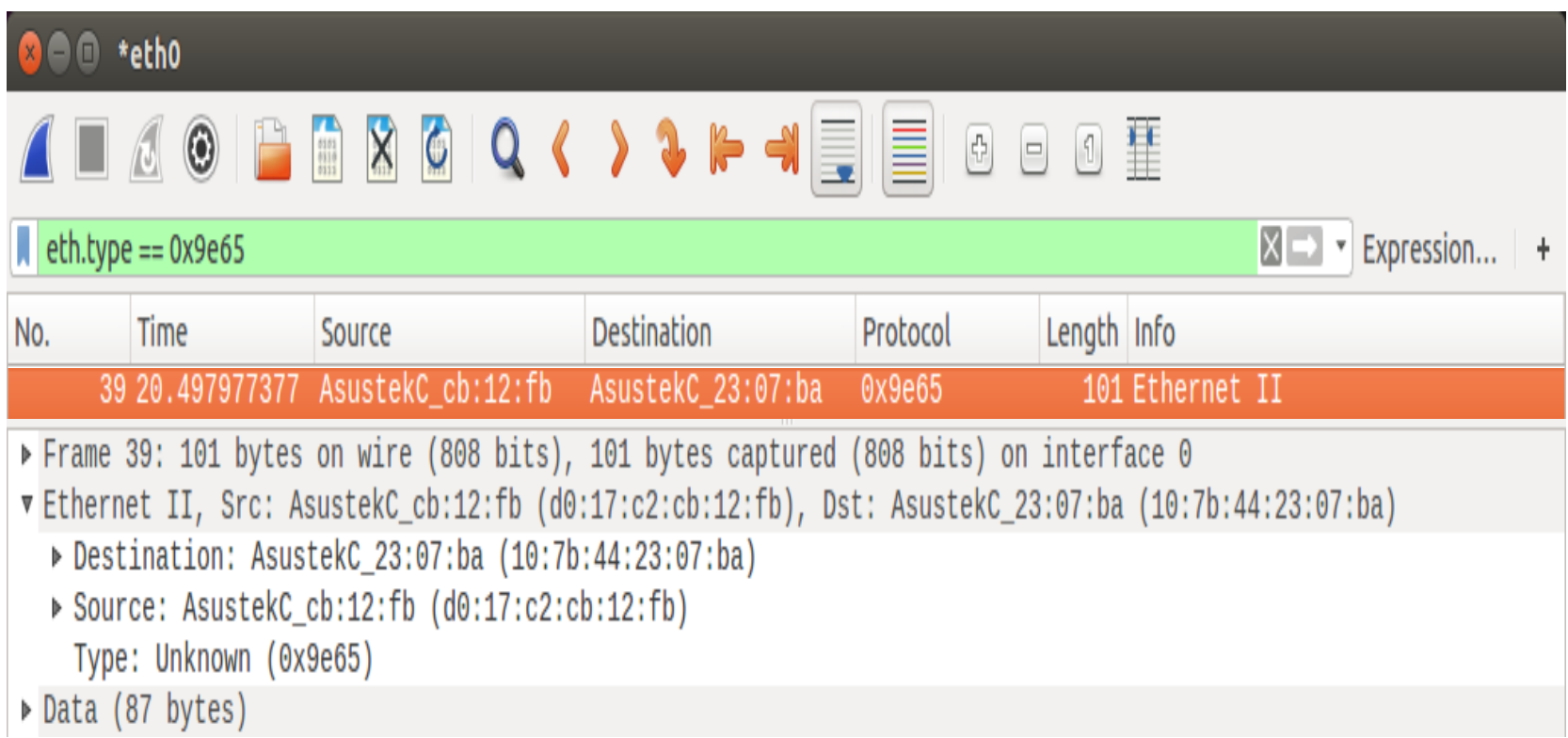

#### nukxDC(ee)設定及流量測試

- 在UE的終端機上輸入"e"並按下"Enter"
- 書面會顯示 Disable elwa.

```
C C ue@ue-X580VD: ~/Desktop/dc_ue/srsue
[INFO] [B200] Performing register loopback test...
[INFO] [B200] Register loopback test passed
[INFO] [B200] Asking for clock rate 30.720000 MHz...
[INFO] [B200] Actually got clock rate 30.720000 MHz.
LWAAP MAC f4:96:34:3:6a:a6
LWAAP IP packet receiver thread run enable
Waiting PHY to initialize...
Attaching UE...
Searching cell in DL EARFCN=500, f dl=2160.0 MHz, f ul=1970.0 MHz
Found Cell: PCI=1, PRB=25, Ports=1, CF0=0.7 KHz
[INFO] [B200] Asking for clock rate 23.040000 MHz...
[INFO] [B200] Actually got clock rate 23.040000 MHz.
Found PLMN: Id=00101, TAC=7
Random Access Transmission: seq=6, ra-rnti=0x2
Random Access Transmission: seq=42, ra-rnti=0x2
RRC Connected
Random Access Complete. c-rnti=0x47, ta=0
Network attach successful. IP: 172.16.0.2
Software Radio Systems LTE (srsLTE)
Disable elwa.
```
#### **Outline**

- 實驗目的及實驗內容
- 5G Emulator-nukxDC(ee) 實驗環境
	- srsLTE Small Cell 架構
	- 軟硬體環境
- 5G Emulator-nukxDC(ee) 網路實驗平台建置
	- 安裝基礎 srsLTE網路環境
	- 設定srsLTE EPC
	- 設定srsLTE eNB
	- 設定srsLTE UE
- 執行程式暨測試
- 總結

總結

- 讓學生熟悉及建置 srsLTE 的實驗環境
- •在三台主機上安裝 SrsLTE UE 和 EPC 和 eNB
	- 了解各個裝置的參數設定
	- 透過終端機訊息了解執行過程
	- 利用 Wireshark 觀測封包的內容及流向
- 透過設定 srsLTE 與網路配置 增進了解 5G 新的網路架構

問題

- 1. 當 eNB1 改變調配比例時,觀察 UE 傳輸速率的影響
- 2. 當 UE 使用 UDP 傳送封包時,比較 TCP 在相同比例 下的差異
- 3. 當UE是否開啟elwa模式時,傳輸速率的差異